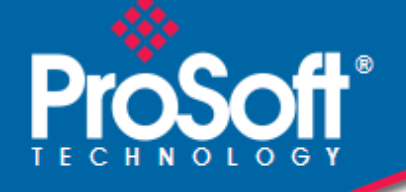

# **Where Automation Connects.**

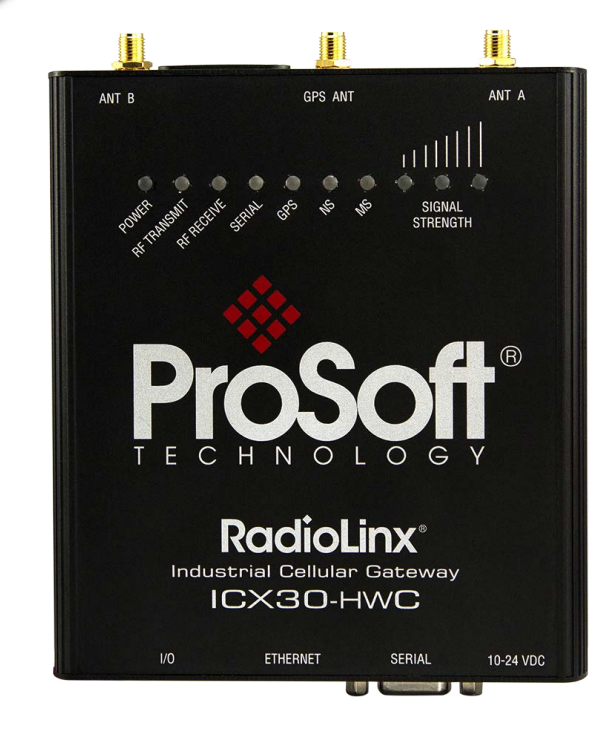

# **ICX30-HWC**

**Industrial Cellular Gateway** 3G Cellular (M2M)

June 22, 2015

USER MANUAL

#### **Your Feedback Please**

We always want you to feel that you made the right decision to use our products. If you have suggestions, comments, compliments or complaints about our products, documentation, or support, please write or call us.

#### **ProSoft Technology**

5201 Truxtun Ave, 3rd Floor Bakersfield, CA 93309 +1 (661) 716-5100 +1 (661) 716-5101 (Fax) www.prosoft-technology.com support@prosoft-technology.com

ICX30-HWC User Manual

June 22, 2015

ProSoft Technology®, is a registered copyright of ProSoft Technology, Inc. All other brand or product names are or may be trademarks of, and are used to identify products and services of, their respective owners.

In an effort to conserve paper, ProSoft Technology no longer includes printed manuals with our product shipments. User Manuals, Datasheets, Sample Ladder Files, and Configuration Files are provided on the enclosed DVD and are available at no charge from our web site: http://www.prosoft-technology.com

#### **Content Disclaimer**

This documentation is not intended as a substitute for and is not to be used for determining suitability or reliability of these products for specific user applications. It is the duty of any such user or integrator to perform the appropriate and complete risk analysis, evaluation and testing of the products with respect to the relevant specific application or use thereof. Neither ProSoft Technology nor any of its affiliates or subsidiaries shall be responsible or liable for misuse of the information contained herein. Information in this document including illustrations, specifications and dimensions may contain technical inaccuracies or typographical errors. ProSoft Technology makes no warranty or representation as to its accuracy and assumes no liability for and reserves the right to correct such inaccuracies or errors at any time without notice. If you have any suggestions for improvements or amendments or have found errors in this publication, please notify us.

No part of this document may be reproduced in any form or by any means, electronic or mechanical, including photocopying, without express written permission of ProSoft Technology. All pertinent state, regional, and local safety regulations must be observed when installing and using this product. For reasons of safety and to help ensure compliance with documented system data, only the manufacturer should perform repairs to components. When devices are used for applications with technical safety requirements, the relevant instructions must be followed. Failure to use ProSoft Technology software or approved software with our hardware products may result in injury, harm, or improper operating results. Failure to observe this information can result in injury or equipment damage.

© 2015 ProSoft Technology. All Rights Reserved.

Printed documentation is available for purchase. Contact ProSoft Technology for pricing and availability.

#### **Important Safety Information**

- **A** This Equipment is Suitable For Use in Class I, Division 2, Groups A, B, C, D or Non-Hazardous Locations Only.
- **B** WARNING EXPLOSION HAZARD Substitution of Any Components May Impair Suitability for Class I, Division 2.
- **C** WARNING EXPLOSION HAZARD Do not disconnect equipment unless power has been removed or the area is known to be non-hazardous.
- **D** Device must be powered by a Class 2 Power Source.
- **E** Device is open-type and is to be installed in an enclosure suitable for the environment that utilizes a tool removable door/cover.
- **F** The RS-232 serial connector, Ethernet connector and I/O terminal block are not for use in Hazardous Locations; they are only for diagnostics and set-up only.
- **G** When Antenna is installed into ultimate enclosure, it must be threaded to appropriate port to ensure mechanical securement.

#### **Agency Approvals and Certifications**

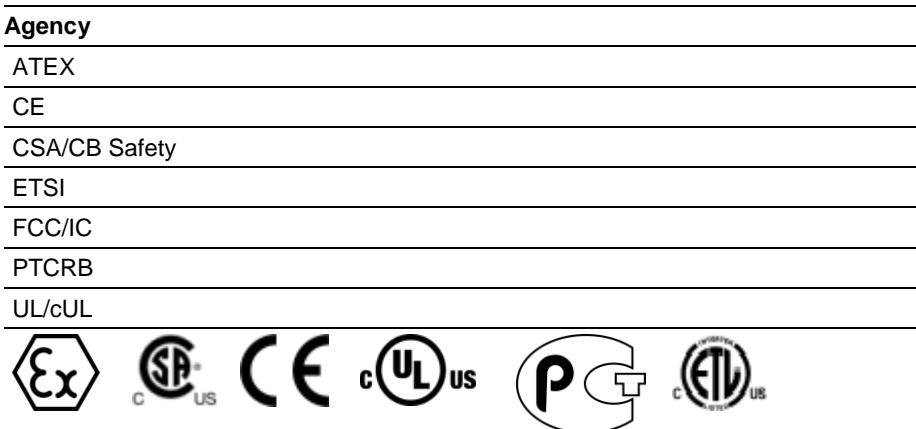

Do not operate the ProSoft Technology Wireless products in areas where blasting is in progress, where explosive atmospheres may be present, near medical equipment, near life support equipment, or any equipment which may be susceptible to any form of radio interference. In such areas, the ProSoft Technology Wireless products *MUST BE POWERED OFF*. The ProSoft Technology Wireless products can transmit signals that could interfere with this equipment.

Do not operate the ProSoft Technology Wireless products in any aircraft, whether the aircraft is on the ground or in flight. In aircraft, the ProSoft Technology Wireless products *MUST BE POWERED OFF*. When operating, the ProSoft Technology Wireless products can transmit signals that could interfere with various onboard systems.

**Note**: Some airlines may permit the use of cellular phones while the aircraft is on the ground and the door is open. The ICX30-HWC may be used at this time.

The driver or operator of any vehicle should not operate the ProSoft Technology Wireless products while in control of a vehicle. Doing so will detract from the driver or operator's control and operation of that vehicle. In some states and provinces, operating such communications devices while in control of a vehicle is an offense.

#### **Important Notice**

Due to the nature of wireless communications, data transmission and reception can never be guaranteed. Data may be delayed, corrupted (that is, it may have errors), or be totally lost. Significant delays or losses of data are rare when wireless devices such as ProSoft Technology Wireless products are used in a normal manner with a well-constructed network. Nevertheless, the ICX30-HWC should not be used in situations where failure to transmit or receive data could result in damage of any kind to the user or any other party, including but not limited to personal injury, death, or loss of property. ProSoft Technology accepts no responsibility for damages of any kind resulting from delays or errors in data transmitted or received using ProSoft Technology products, or for failure of the ICX30-HWC to transmit or receive such data.

#### **Limitation of Liability**

The information in this manual is subject to change without notice, and does not represent a commitment on the part of ProSoft Technology.

PROSOFT TECHNOLOGY, INC AND ITS AFFILIATES SPECIFICALLY DISCLAIM LIABILITY FOR ANY AND ALL DIRECT, INDIRECT, SPECIAL, GENERAL, INCIDENTAL, CONSEQUENTIAL, PUNITIVE OR EXEMPLARY DAMAGES INCLUDING, BUT NOT LIMITED TO, LOSS OF PROFITS OR REVENUE OR ANTICIPATED PROFITS OR REVENUE ARISING OUT OF THE USE OR INABILITY TO USE ANY PROSOFT TECHNOLOGY PRODUCT, EVEN IF PROSOFT TECHNOLOGY AND/OR ITS AFFILIATES HAS BEEN ADVISED OF THE POSSIBILITY OF SUCH DAMAGES OR THEY ARE FORESEEABLE OR FOR CLAIMS BY ANY THIRD PARTY.

Notwithstanding the foregoing, in no event shall ProSoft Technology and/or its affiliates aggregate liability arising under or in connection with the ProSoft Technology product, regardless of the number of events, occurrences, or claims giving rise to liability, be in excess of the price paid by the purchaser for the ProSoft Technology product.

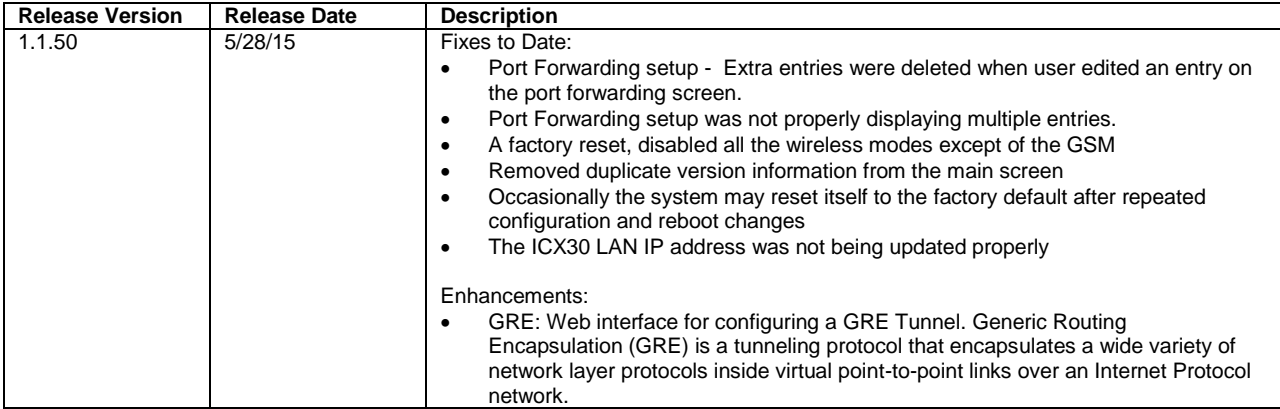

# **Contents**

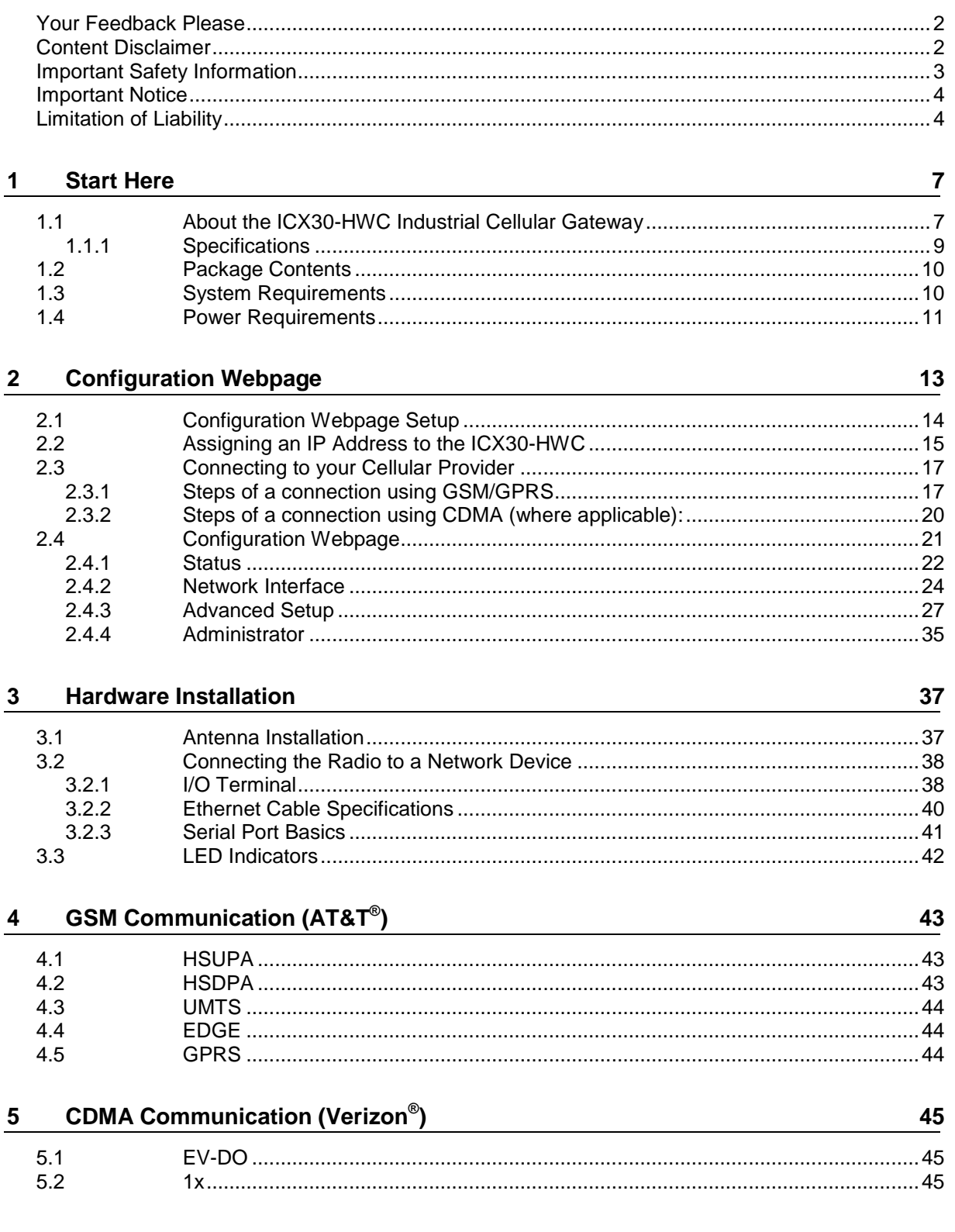

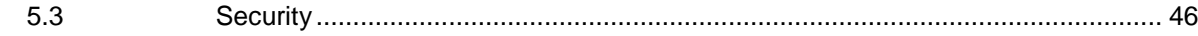

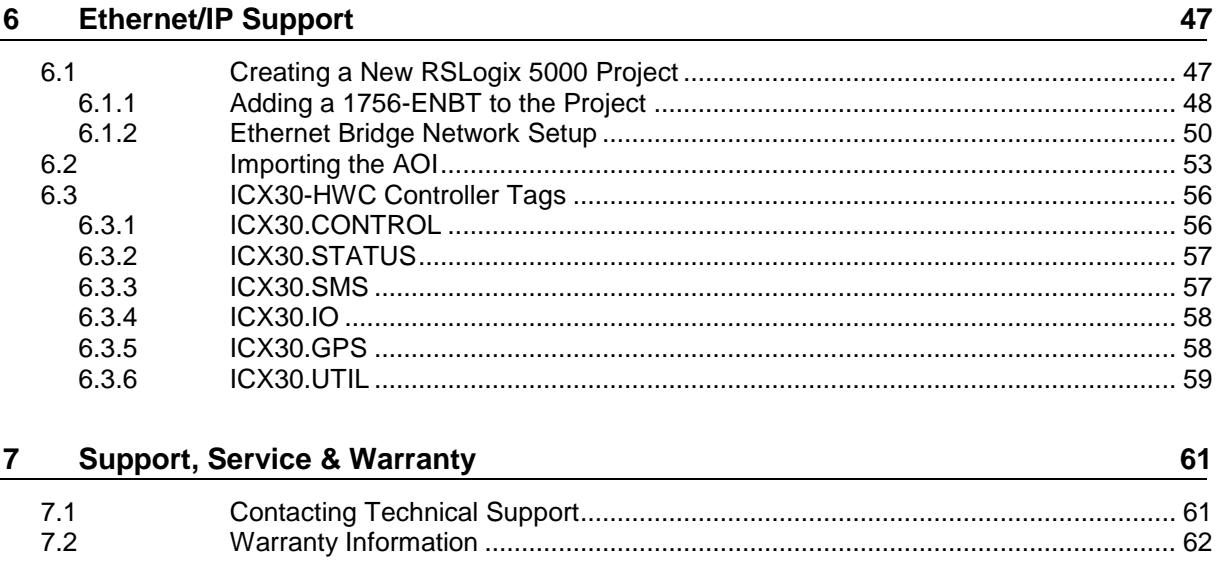

#### **Index**

# <span id="page-6-0"></span>**1 Start Here**

### *In This Chapter*

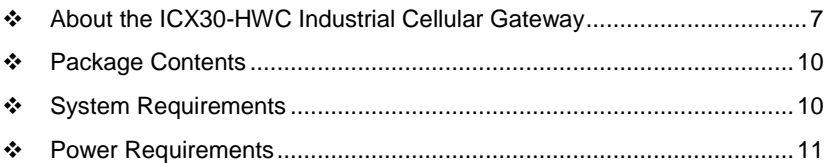

# **1.1 About the ICX30-HWC Industrial Cellular Gateway**

The Industrial Cellular Gateway provides secure wireless Ethernet and serial connectivity to remote devices such as PLCs, RTUs, DCS systems and instruments over 3G cellular services. Remote devices can be accessed using secure VPN tunnels over Internet connections. The ICX30-HWC is ideal for accessing remote equipment for maintenance/programming, remote data collection, SCADA, and machine-to-machine (M2M) applications. Key applications include utilities, manufacturing, automation, oil and gas, SCADA, telemetry, Homeland Security, and asset monitoring.

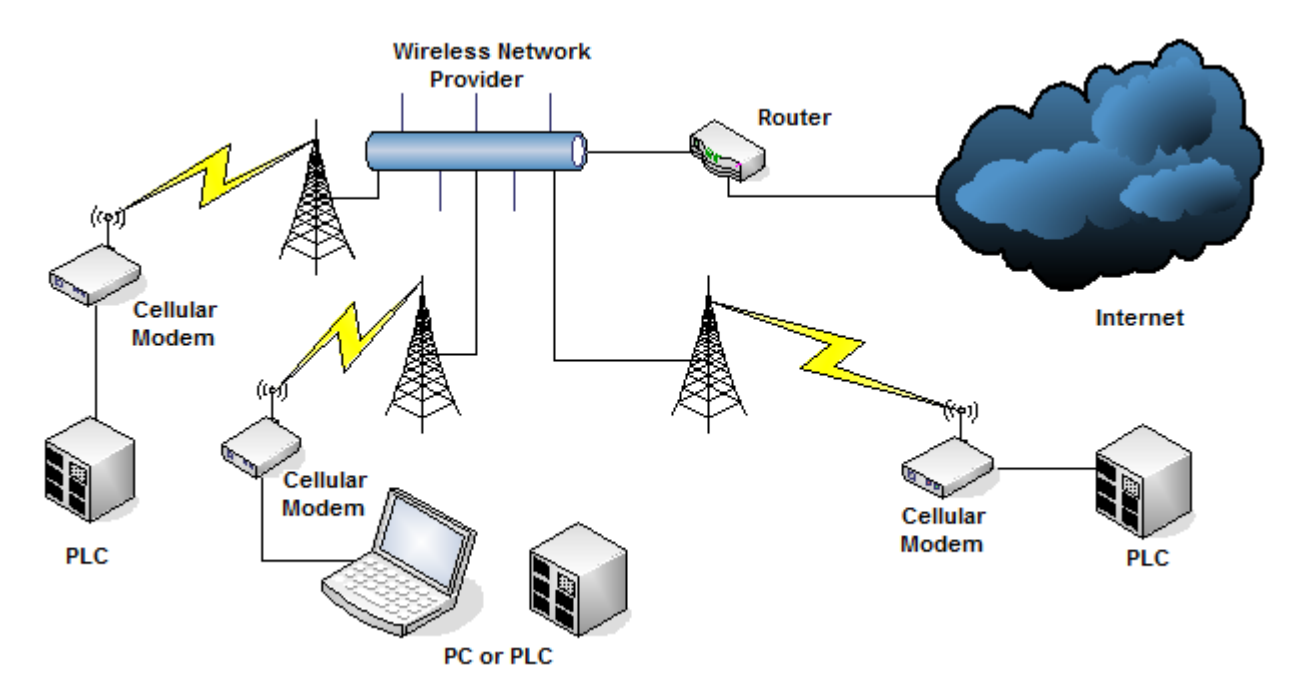

# **Mobile Originated to Mobile Terminated (Cellular to Cellular)**

#### **LAN to Mobile Terminated (Network to Cellular)**

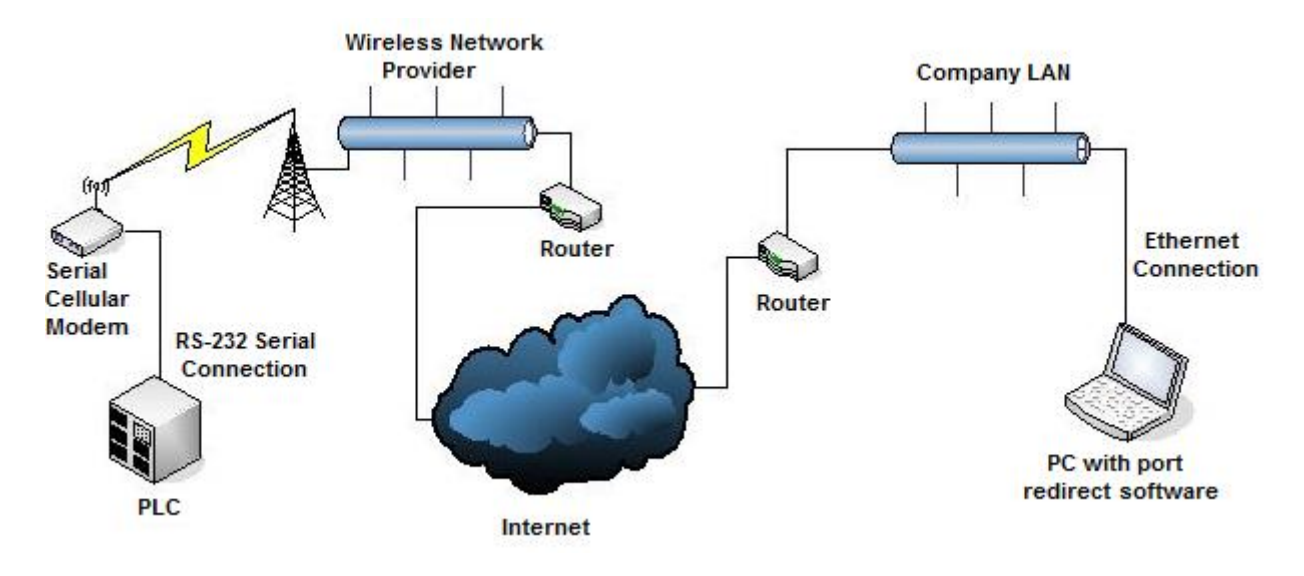

# *1.1.1 Specifications*

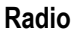

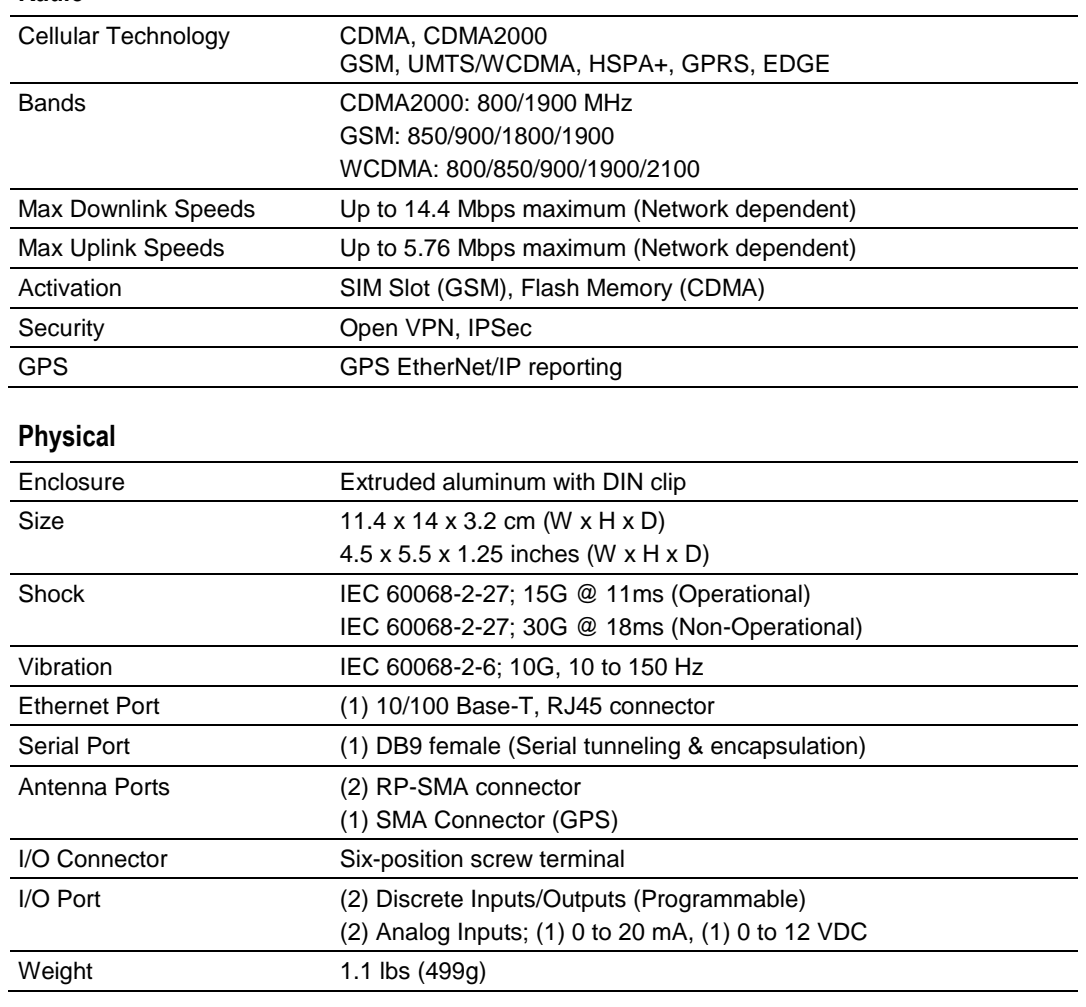

#### **Environmental**

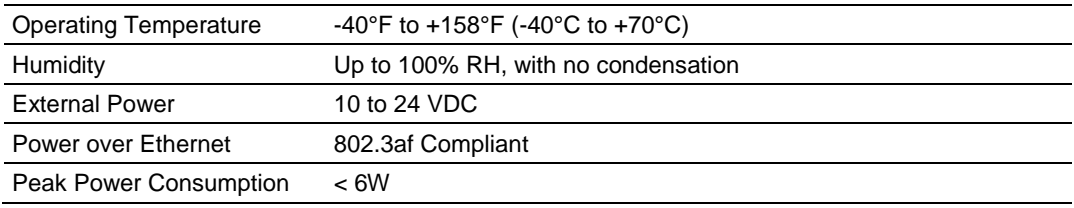

### <span id="page-9-0"></span>**1.2 Package Contents**

The following components are included with the ICX30-HWC, and are required for installation and configuration.

**Important:** Before beginning the installation, please verify that all of the following items are present.

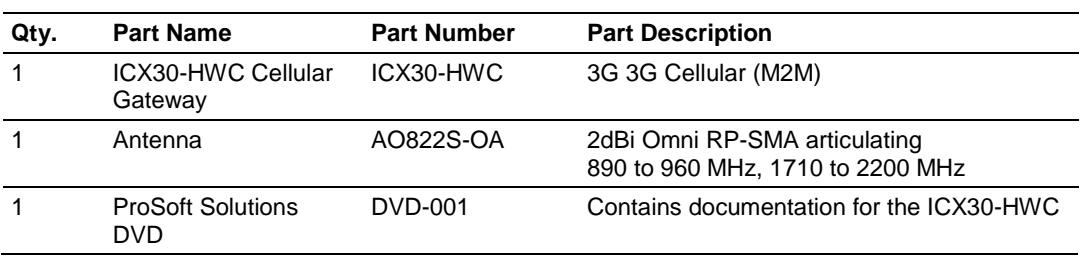

If any of these components are missing, please contact ProSoft Technology Support for replacement parts.

#### **1.3 System Requirements**

The following system requirements are the recommended minimum specifications to successfully install and run:

- **Supported operating systems:** 
	- Microsoft Windows® Vista
	- Microsoft Windows XP Professional with Service Pack 1 or 2
	- Microsoft Windows 7 Professional (32-or 64-bit)
	- Microsoft Windows 2000 Professional with Service Pack 1, 2, or 3
	- Microsoft Windows Server 2003
- Pentium<sup>®</sup> II 450 MHz minimum. Pentium III 733 MHz (or better)
- 128 Mbytes of RAM minimum, 256 Mbytes of RAM recommended
- **100 Mbytes of free hard disk space (or more based on application** requirements)
- 256-color VGA graphics adapter, 800 x 600 minimum resolution (True Color 1024 x 768 recommended)
- **DVD** drive
- **Ethernet hub with standard RJ45 Ethernet cable** 
	- *or*

Ethernet port with RJ45 crossover cable for direct connection to module

In addition, you will need:

- A connection to an existing wired or wireless Ethernet network, with a Static or Dynamic IP address for your computer
- Static IP address, Subnet Mask and Gateway address for each device you plan to install. Obtain this information from your system administrator.

### <span id="page-10-0"></span>**1.4 Power Requirements**

The ICX30-HWC accepts voltages between 10 and 24 VDC (300 mA @ 12 VDC, 150 mA @ 24 VDC), with an average power draw of 6 watts or less. A detachable power connector comes with the radio, as shown below. The connector terminals are labeled + (positive DC connection) and - (DC ground connection).

The AC-to-DC power supply adapter may be used. DC power wires must be less than 2 meters in length to meet regulatory requirements.

**Important:** When wiring the power connector, be sure to observe the proper polarity markings on the power connector. Improper connector wiring can cause serious damage to the ICX30-HWC which will not be covered under the ProSoft Warranty.

The power connector (ProSoft P/N 002-0116) and wire installation tool (ProSoft P/N 357-0061) are shown in the following graphic. The wire installation tool is helpful when installing wires into the spring-loaded contacts inside the power connector.

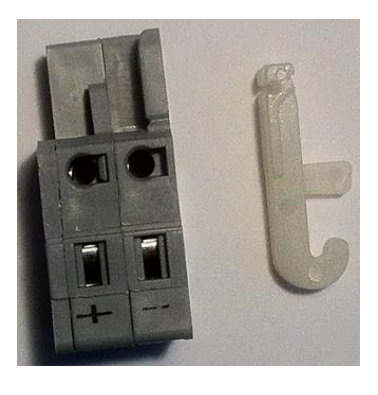

**1** To use the wire installation tool, insert it into the connector as shown.

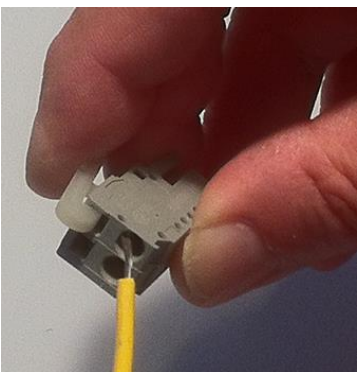

**2** Press down on the installation tool to use it as a level which opens the connector's contacts to insert a wire. A properly wired connector is shown.

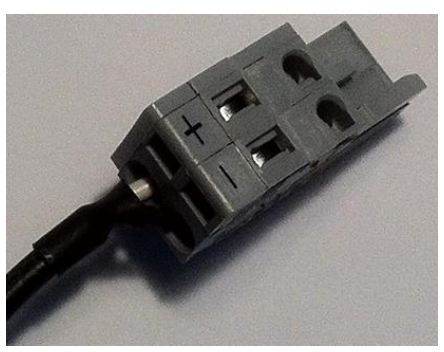

**3** Insert the connector into the power port on the bottom of the ICX30-HWC.

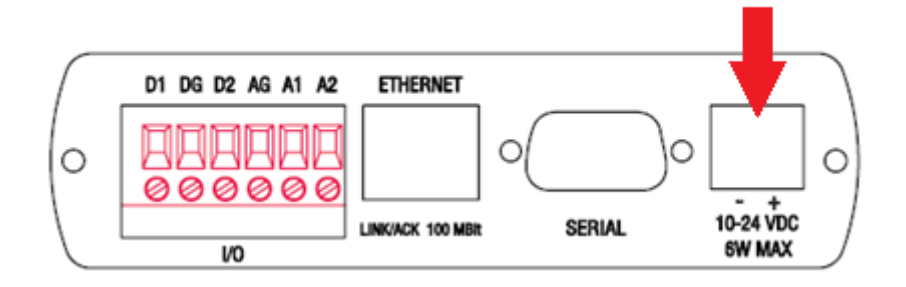

# **2 Configuration Webpage**

#### *In This Chapter*

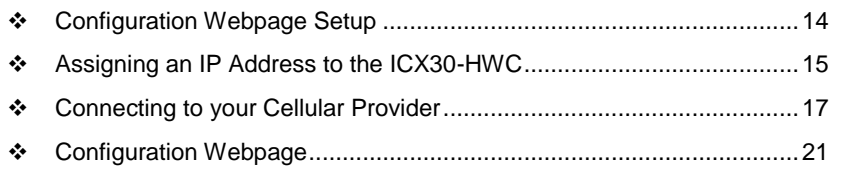

The configuration webpage is used to configure and manage the ICX30-HWC. First-time setup must be performed over a wired network, where provider-specific cellular configuration details are configured. Once initially setup, you can access the webserver over the LAN and cellular networks (unless LAN access is disabled).

Key benefits of the web based configurator include:

- **Login and configure device parameters**
- **Adjust network settings**
- Change security settings
- **Update events reporting**
- **Update firmware**

### <span id="page-13-0"></span>**2.1 Configuration Webpage Setup**

**1** The default IP address of the ICX30-HWC is 192.168.0.250. If your PC is on a different subnet, temporarily set the IP address of your PC to 192.168.0.xxx with a subnet of 255.255.255.0.

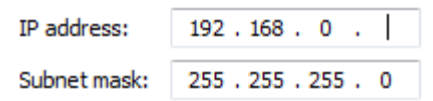

- **2** Open a web browser and enter the ICX30-HWC default address of http://192.168.0.250:8080
- **3** Once the ICX30-HWC homepage opens, enter the **USERNAME** and **PASSWORD** to log in. You will be able to customize these later.
- **4** The default **USERNAME** is '*admin*' and the default **PASSWORD** is '*password*'.

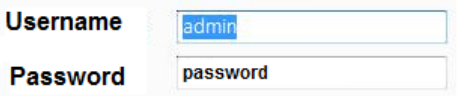

**5** After successful login, the homepage displays data from the *Status* tab.

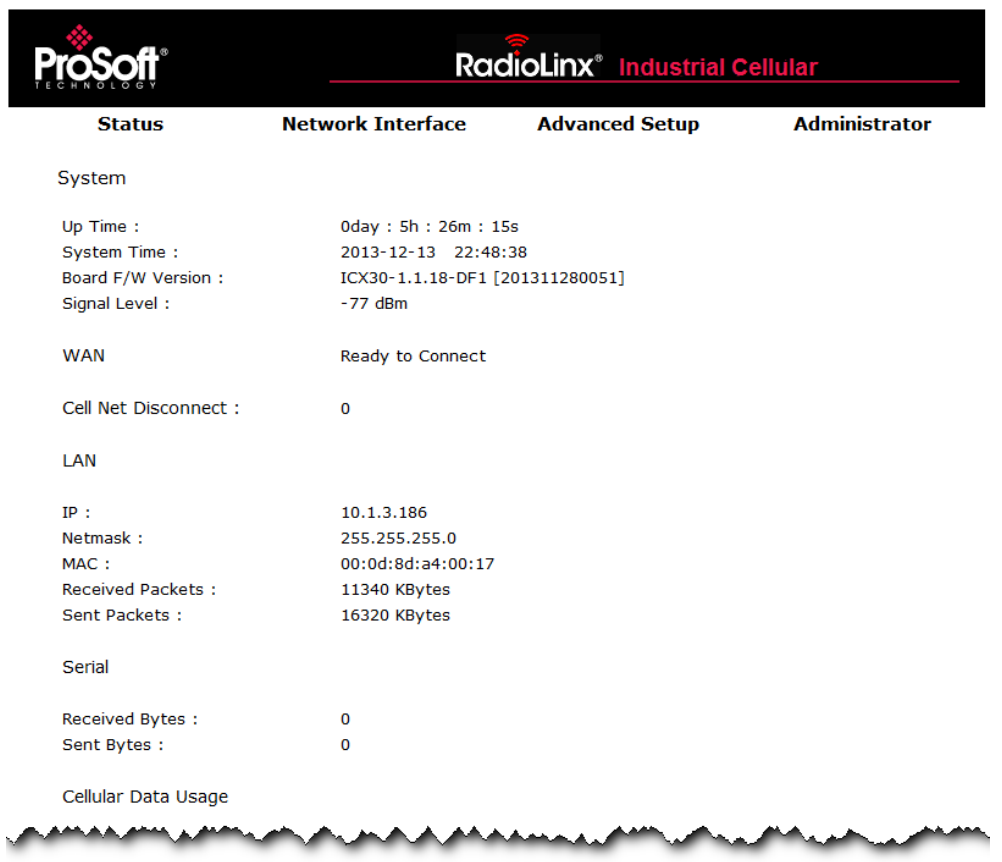

# <span id="page-14-0"></span>**2.2 Assigning an IP Address to the ICX30-HWC**

**1** Mouse over the *Network Interface* heading and choose **LAN CONFIGURATION**.

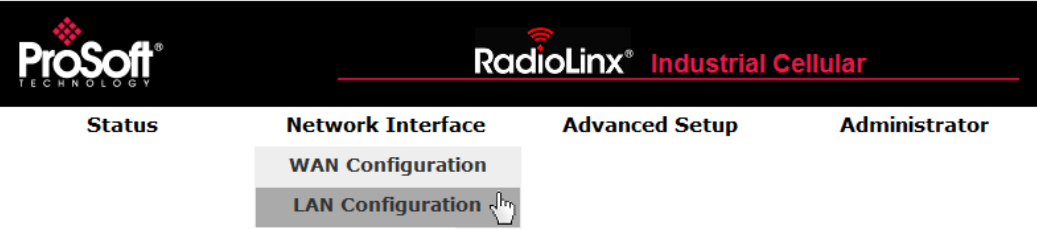

**2** Enter the **IP ADDRESS, SUBNET MASK**, and **DEFAULT GATEWAY** to be assigned to the ICX30-HWC. You will not need to edit the rest of the parameters at this time.

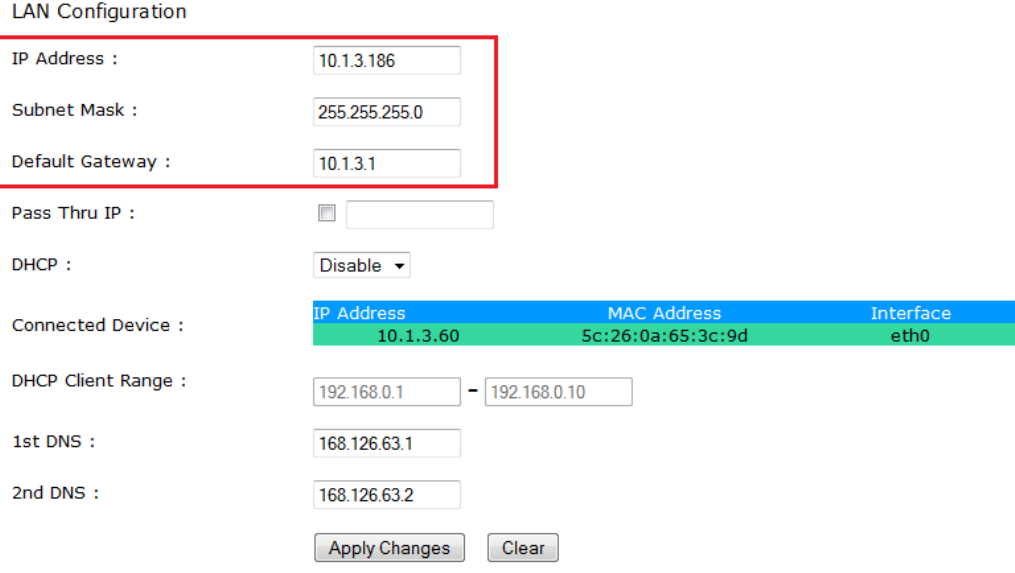

**3** Click **APPLY CHANGES**. The ICX30-HWC will automatically reboot.

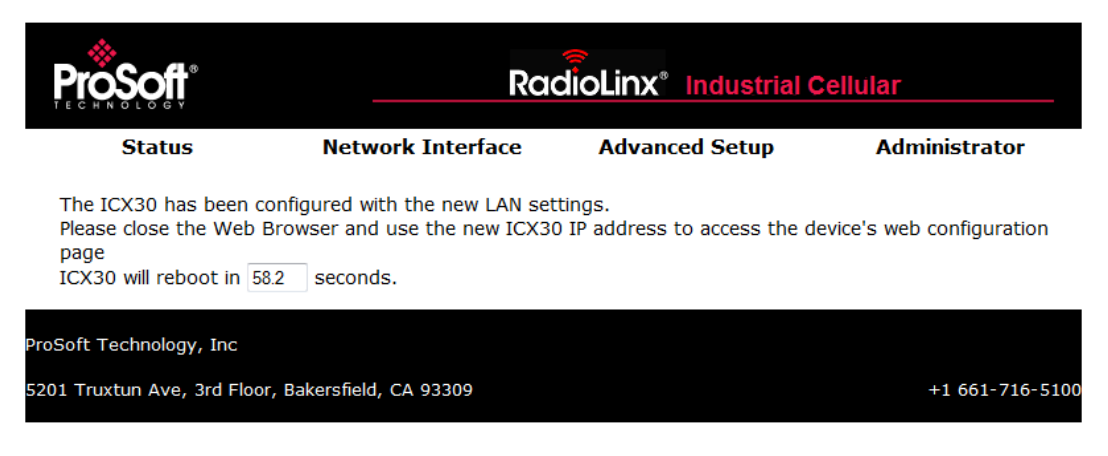

- **4** Once the reboot is complete, reset your PC back to its original IP address. This IP address should now be on the same subnet as the ICX30-HWC.
- **5** Close your browser and open a new session. Enter the new IP address of the ICX30-HWC to access the configuration webpage.

# <span id="page-16-0"></span>**2.3 Connecting to your Cellular Provider**

The ICX30-HWC supports 3G GSM/GPRS and CDMA (where applicable) networks. It uses your cellular provider as an ISP (Internet Service Provider) to connect you to the Internet.

- Cellular devices using GSM technology, such as AT&T, require a SIM (Subscriber Identity Module) card to be installed in the radio.
- Cellular devices using CDMA technology, such as Verizon, do not require a SIM card.

# *2.3.1 Steps of a connection using GSM/GPRS*

The Subscriber Identity Module (SIM) in the ICX30-HWC is a smartcard that securely stores the key identifying a cellular subscriber. Generally, you will only need to install a SIM once in the life of the cellular gateway, and it may be preinstalled by your ProSoft Technology Representative.

The SIM card slot is located on the front of the cellular gateway.

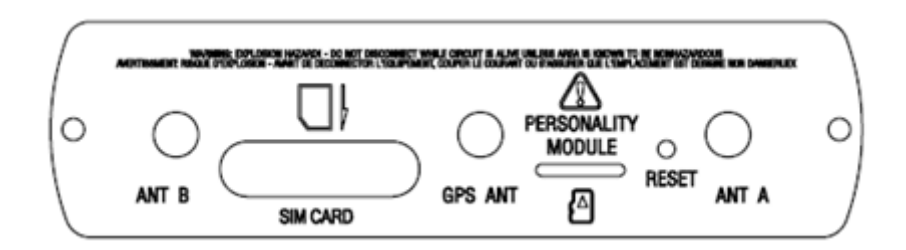

- **1** Insert the SIM card into the ICX30-HWC and cycle power. The SIM card is read by the ICX30-HWC upon boot up.
- **2** Open the *Network Interface* > *WAN Configuration* webpage.

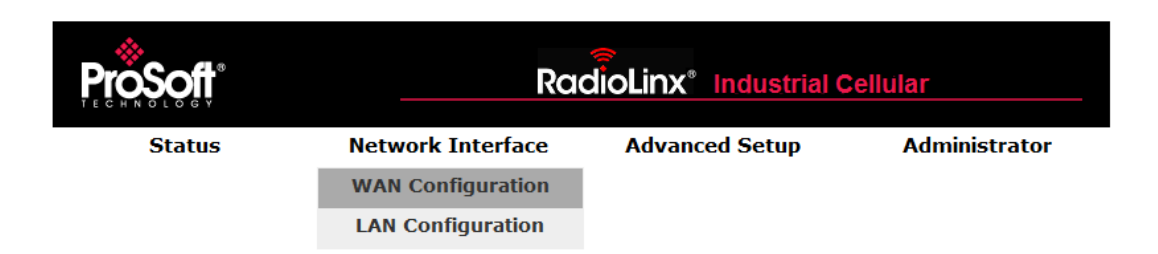

**3** Enter the *Access Point Name (APN)* information in the **APN NAME** field. This information is provided from your cellular provider. Click **APPLY CHANGES**. The ICX30-HWC will reboot.

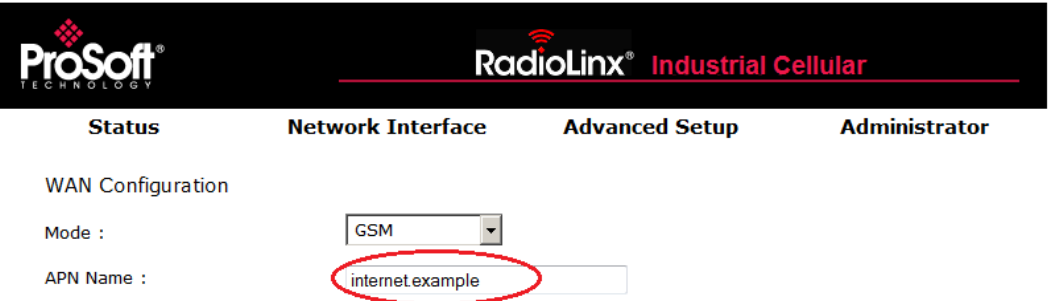

- **4** After the ICX30-HWC reboots, it establishes a PPP (Point to Point Protocol or "dial" up connection) link to your cellular provider network, also called registering on the network, and receives an IP address.
- **5** When the ICX30-HWC has received its IP address from your cellular provider, a connection to the Internet or the cellular network is also available for computers or other devices to connect directly to the ICX30-HWC.

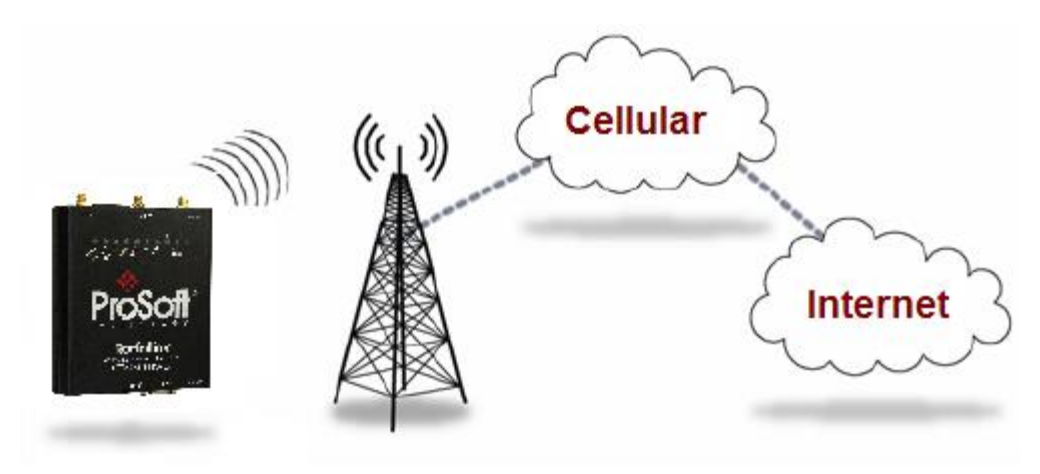

**6** The GSM network information is now displayed on the *Status* web page.

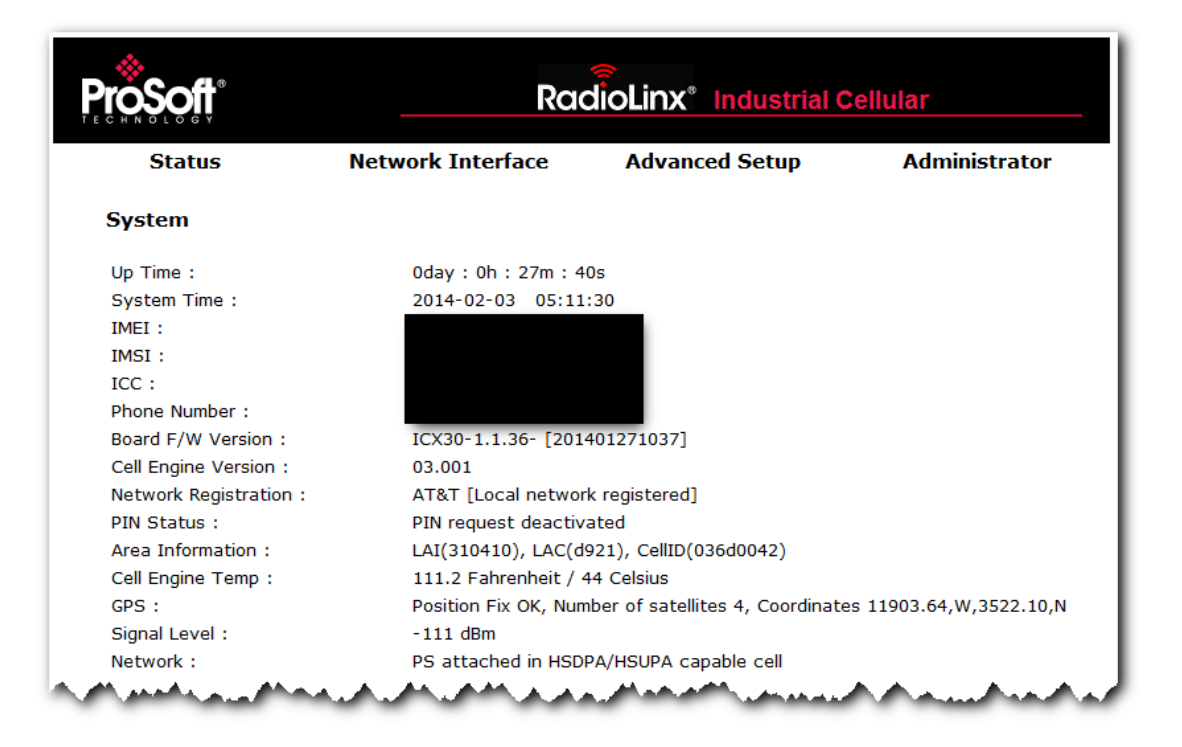

# *2.3.2 Steps of a connection using CDMA (where applicable):*

- **1** When your ICX30-HWC is powered on, it automatically searches for cellular service using CDMA-based cellular technology.
- **2** Your ICX30-HWC establishes a PPP (Point-to-Point Protocol or "dial" up connection) link to the Verizon network, also called registering on the network, and receives an IP address.
- **3** When your ICX30-HWC has received its IP address from your cellular provider, a connection to the Internet or the cellular network is also available for computers or other devices to connect directly to the ICX30-HWC.

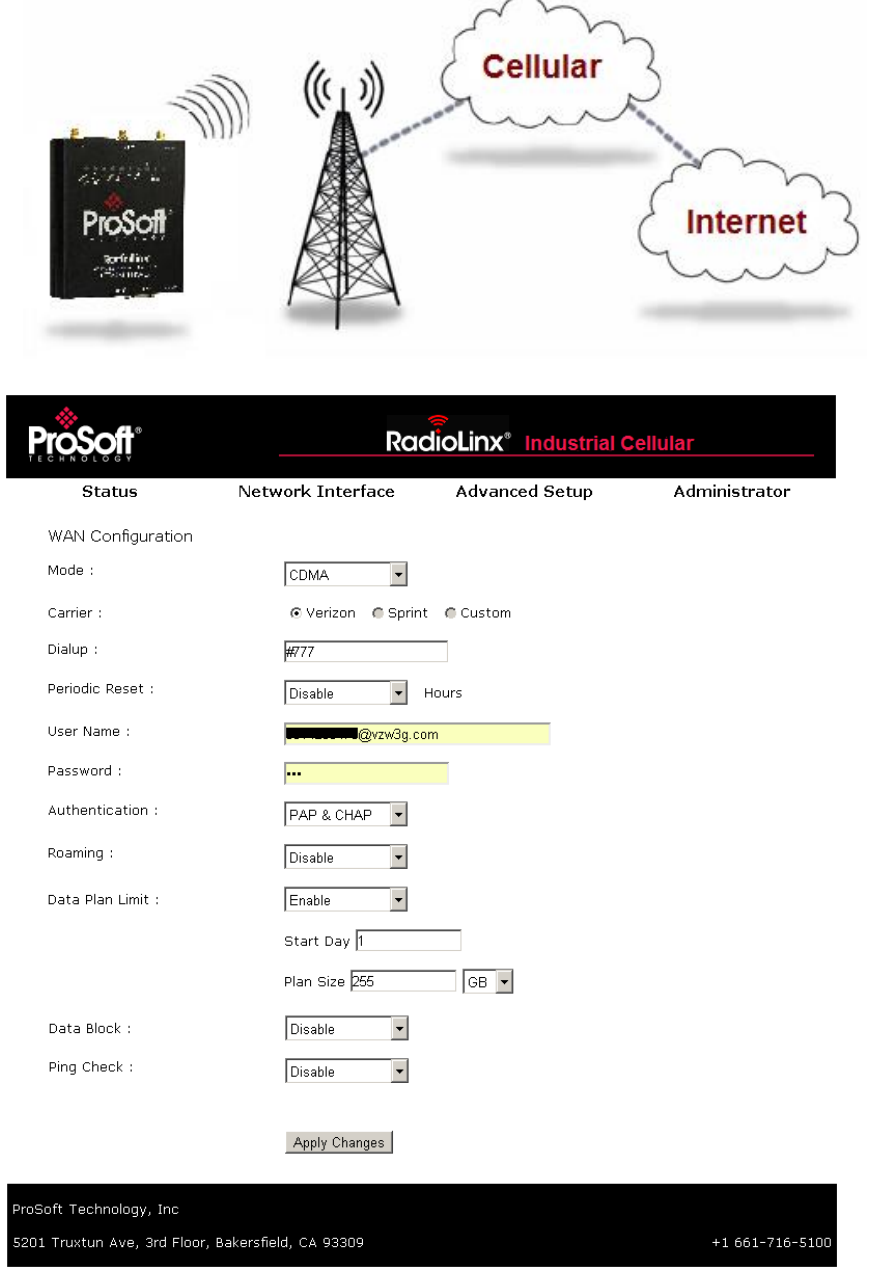

# <span id="page-20-0"></span>**2.4 Configuration Webpage**

There are four main headings of the configuration webpage:

- *Status*
- *Network Interface*
- *Advanced Setup*
- *Administrator*

Mouse over each heading to reveal additional sub-headings.

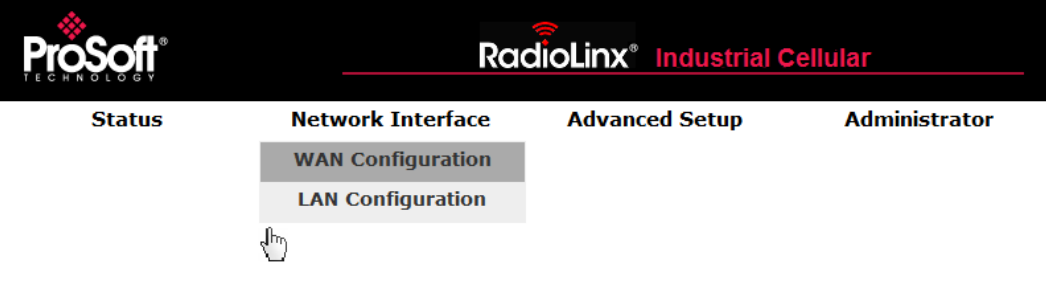

### *2.4.1 Status*

The *Status* web page displays the current settings of the cellular gateway including up time, IP address, and cellular data usage.

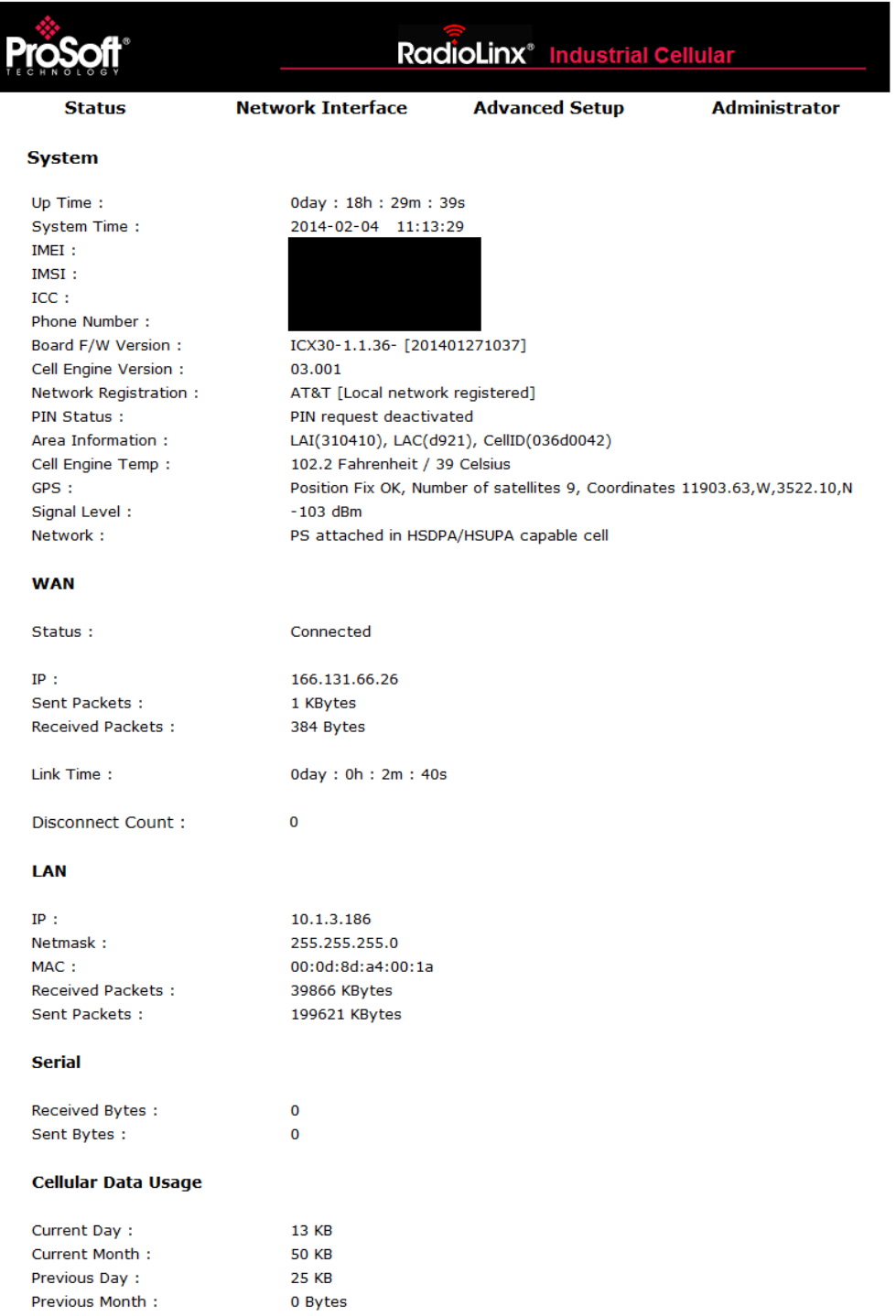

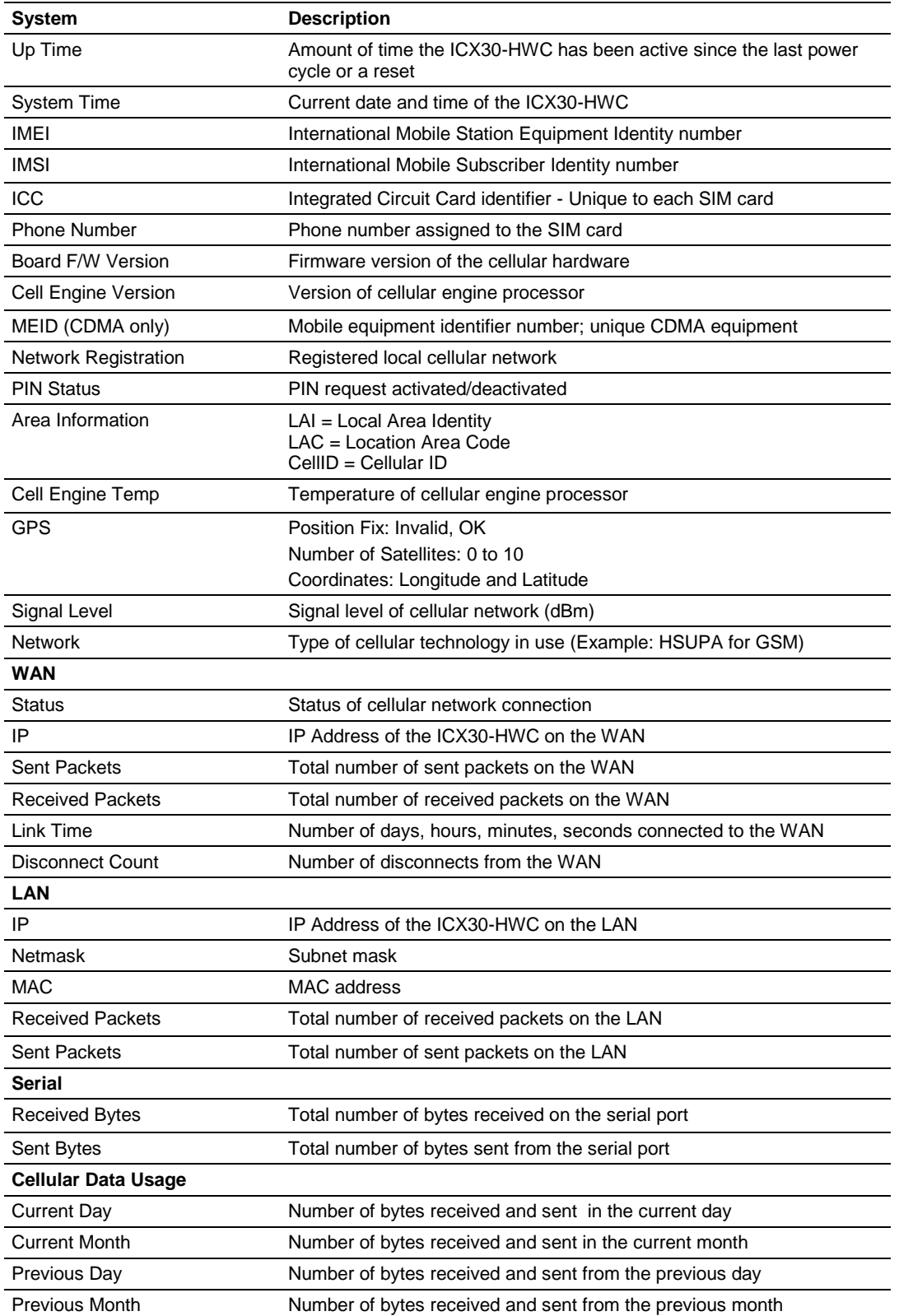

ProSoft Technology, Inc. ProSoft Technology, Inc. June 22, 2015

# *2.4.2 Network Interface*

The *Network Interface* tab allows you to configure the WAN (Wide Area Network) and LAN (Local Area Network) of the ICX30-HWC.

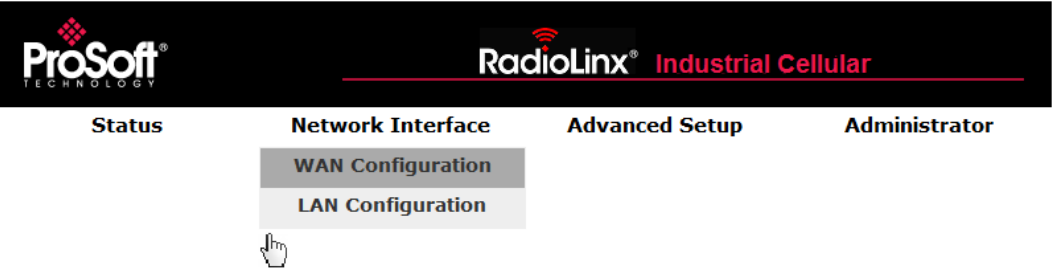

### *WAN Configuration*

ICX30-HWC WAN configuration.

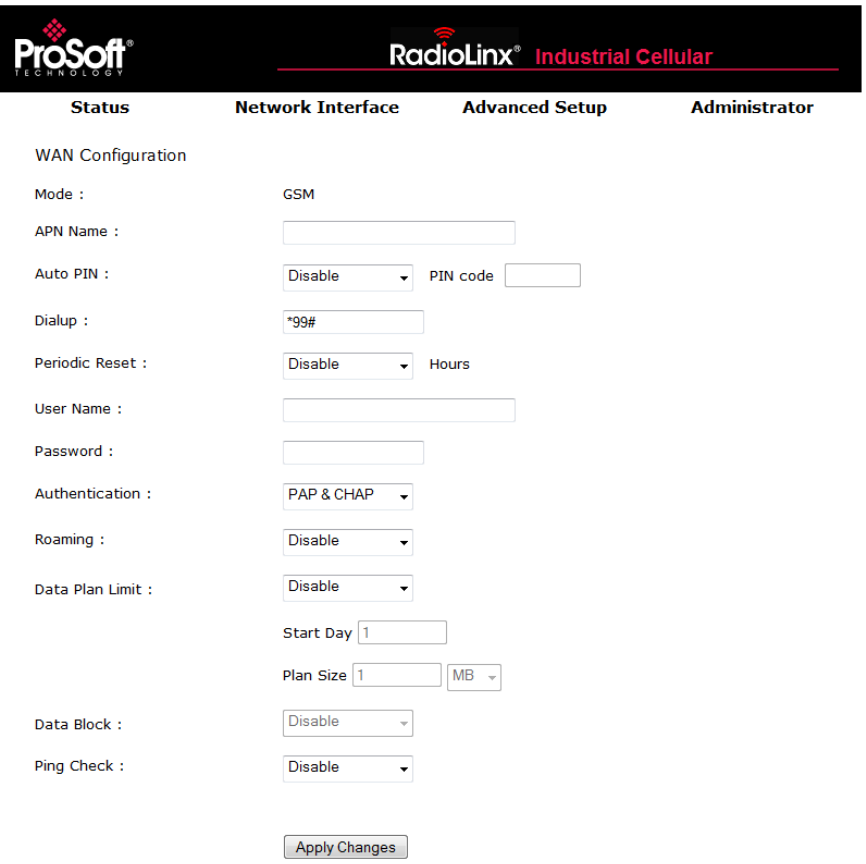

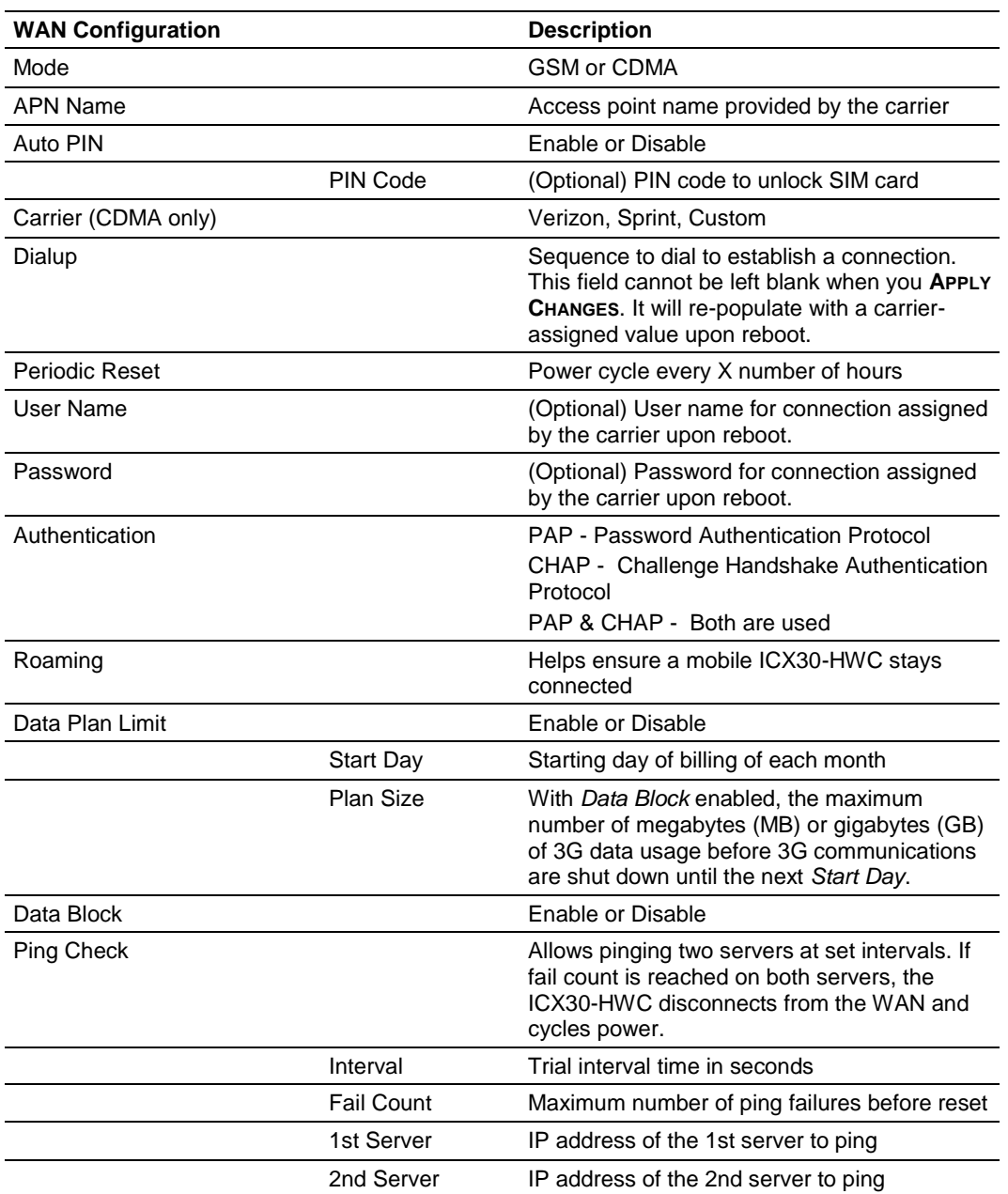

# *LAN Configuration*

ICX30-HWC LAN configuration.

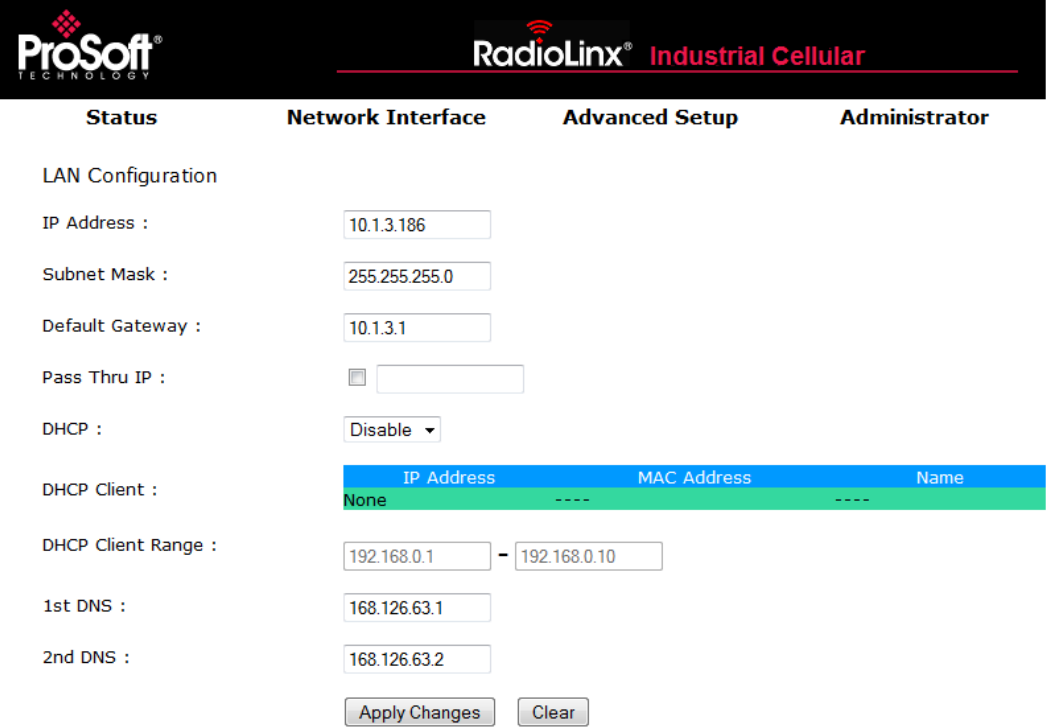

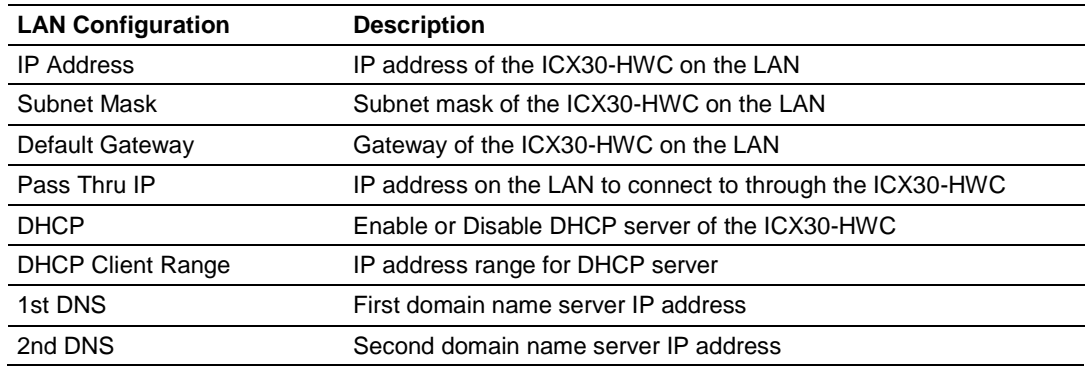

# *2.4.3 Advanced Setup*

The *Advanced Setup* tab includes the setup for port forwarding, serial port, digital I/O, and analog input ports.

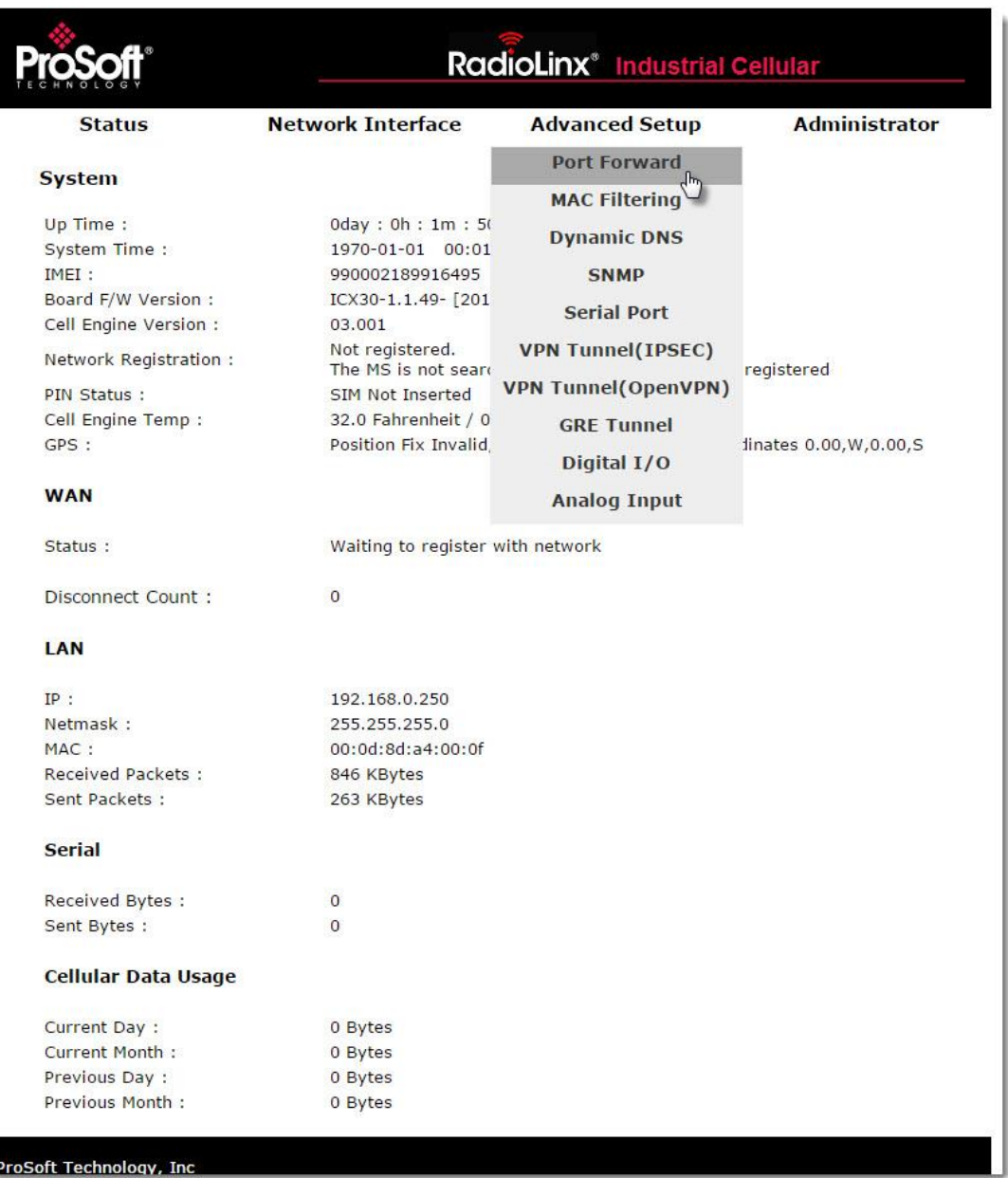

I,

#### *Port Forward*

Port forwarding allows a remote computer or device to access a device on the ICX30-HWC LAN.

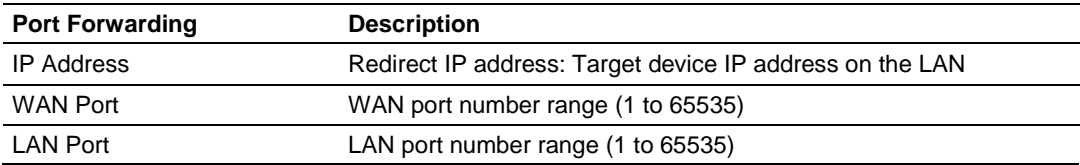

**Note**: There is a limit of nine (9) entries in the Port Forwarding table.

#### *MAC Filtering*

Entries in this table are used to restrict certain types of data packets from your local network to the Internet through the ICX30-HWC. These filters can be helpful in securing or restricting access to your local network.

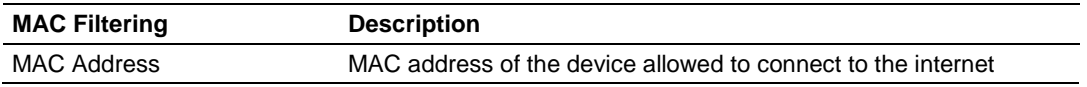

#### *Dynamic DNS*

Dynamic DNS (DDNS) is a method of mapping IP addresses that are assigned to a domain name.

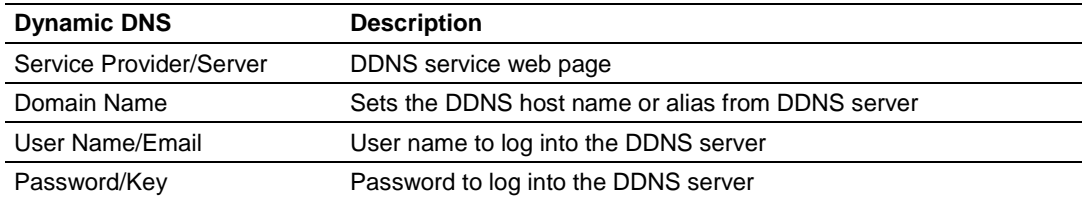

#### *SNMP*

Simple Network Management Protocol (SNMP) is a set of protocols for managing a network. It is used to configure and collect information from network devices.

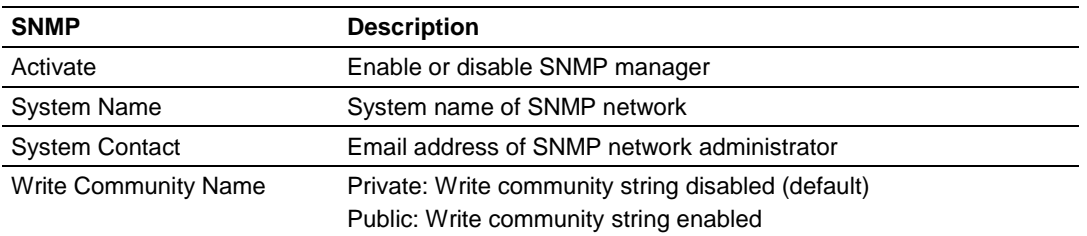

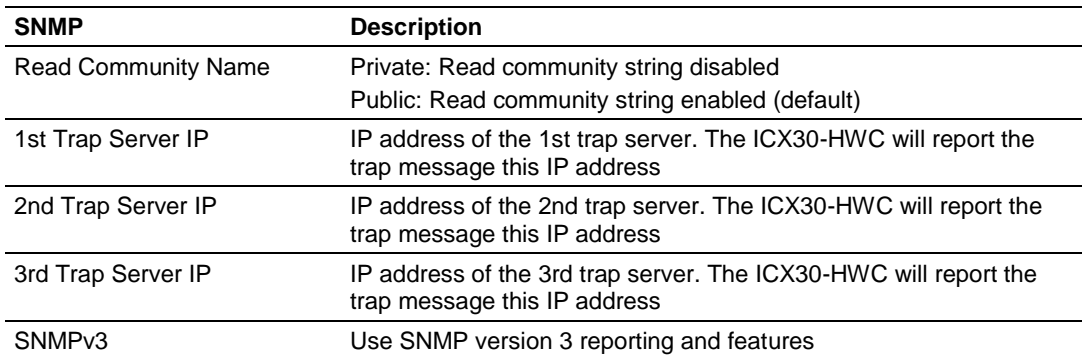

#### *Serial Port*

The RS-232 serial port supports the Modbus and DF1 industrial communication protocols. For either protocol, a master or slave(s) can be connected to the ICX30-HWC serial port.

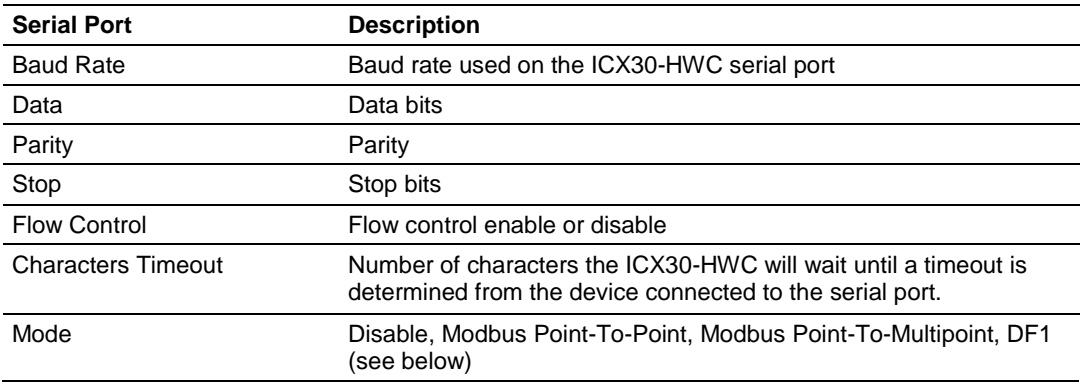

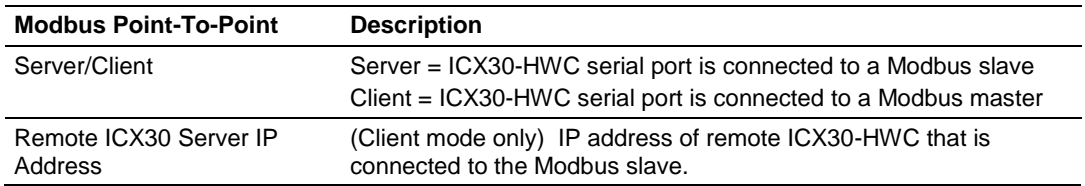

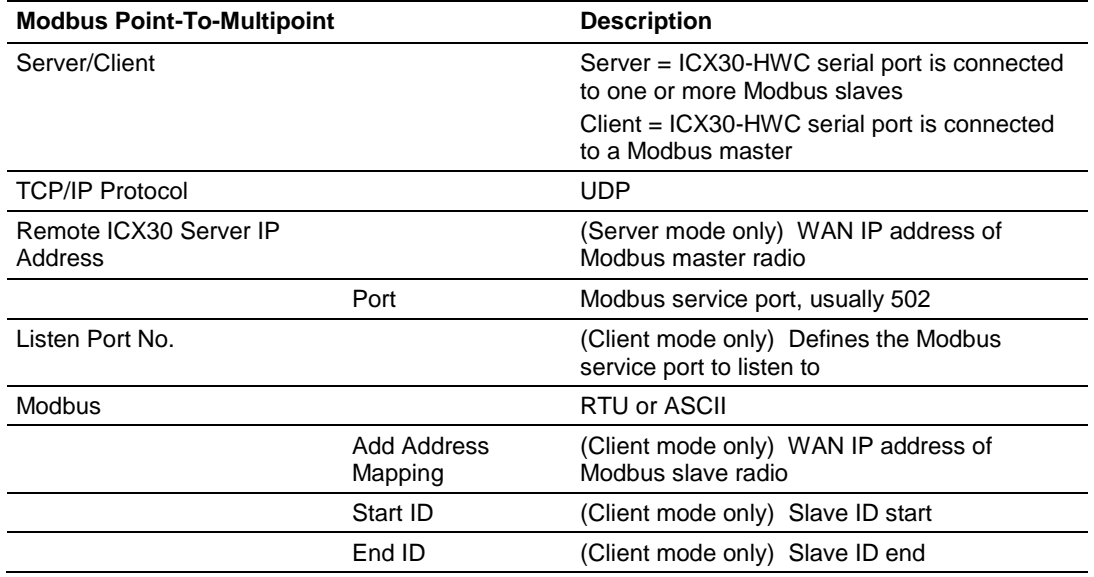

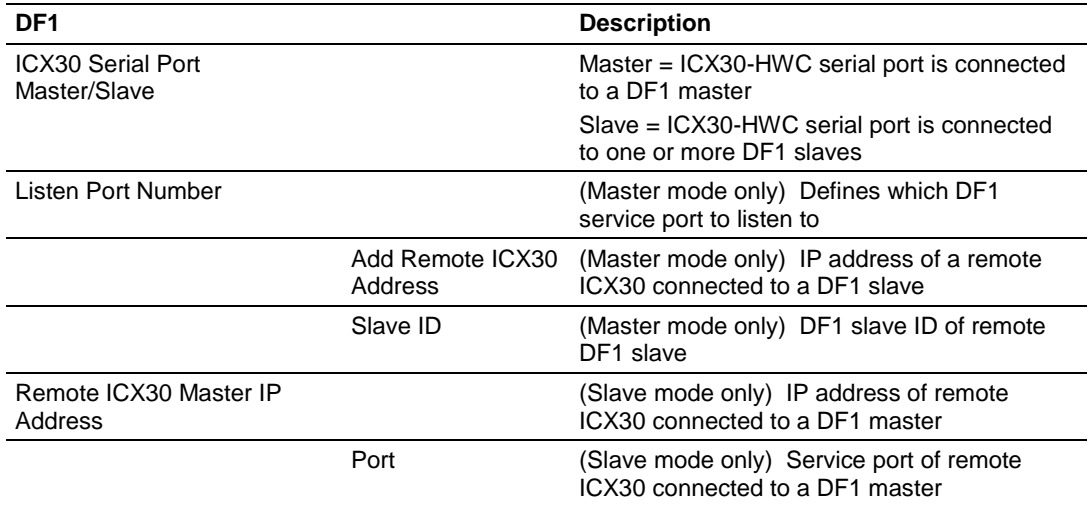

# *VPN Tunnel (IPSEC)*

VPN Tunnel Internet Protocol Security (IPSEC). It consists of protocol(s) used for authentication and encryption.

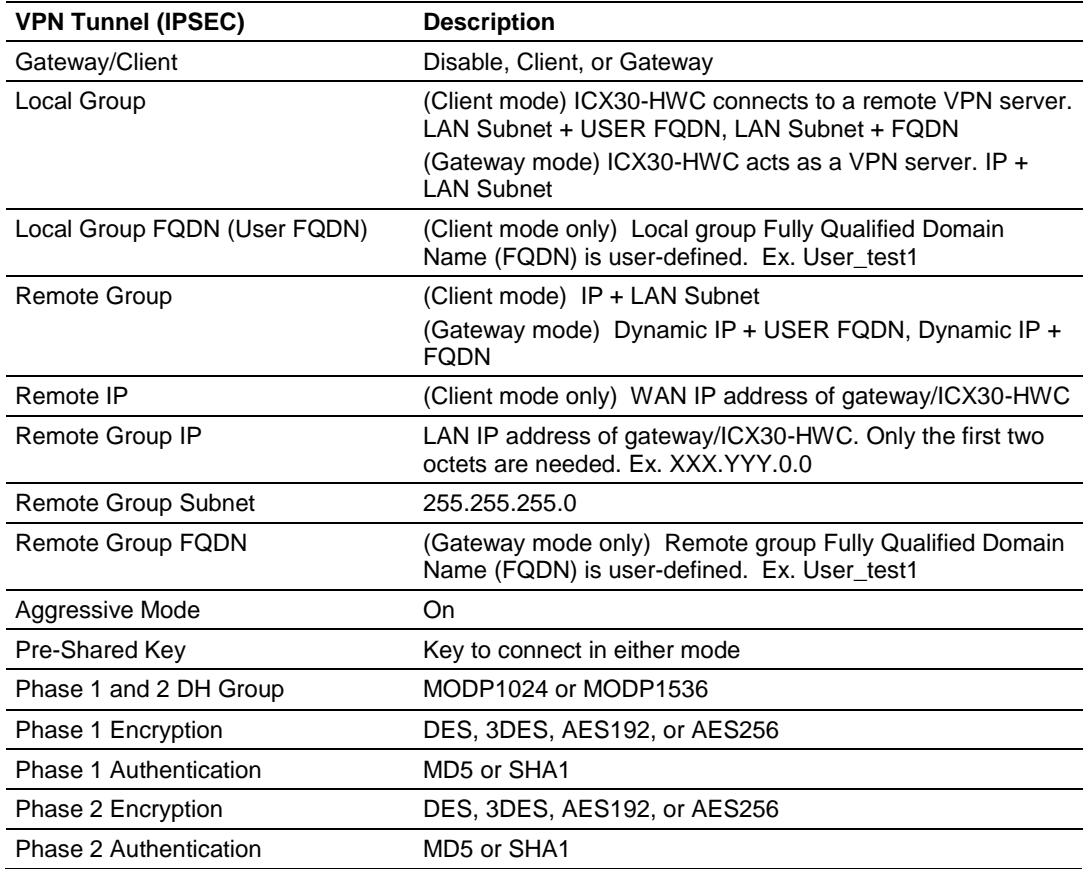

#### *VPN Tunnel (Open VPN)*

The Virtual Private Network (VPN) Tunnel allows you to access a private local network through the ICX30-HWC. The DHCP (LAN) must be enabled when using the VPN Tunnel.

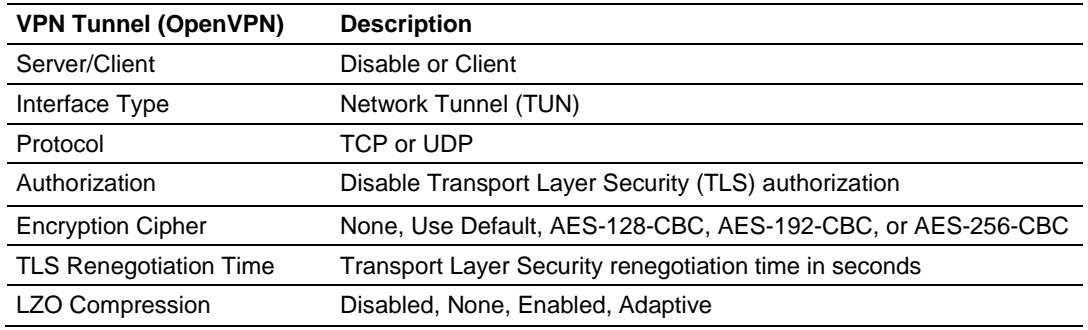

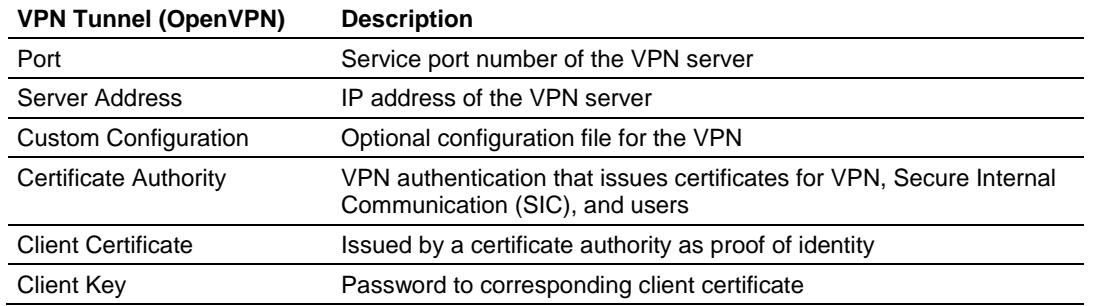

# *GRE Tunnel*

GRE tunneling provides full connectivity between two sites without using encryption. GRE tunneling supports multiple routes and multiple endpoints over a single GRE tunnel.

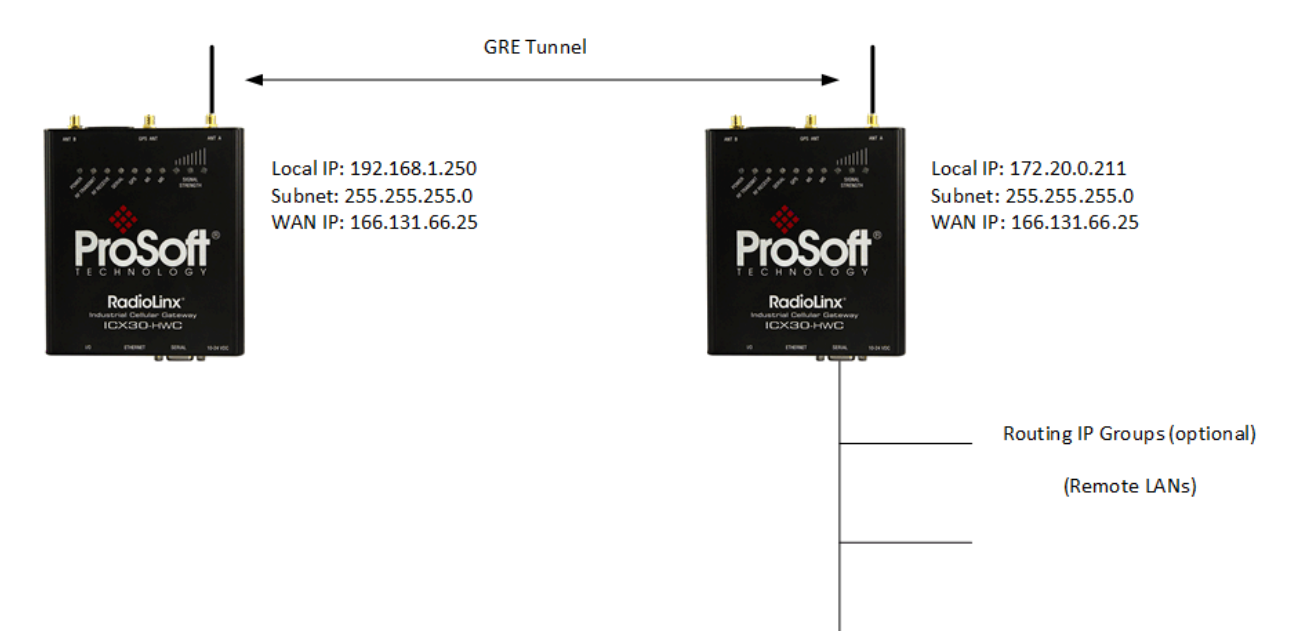

New configurations are saved on a micro SD card if inserted allowing modem reboot or configuration transfer via micro SD to another radio without loss of configuration data/fields.

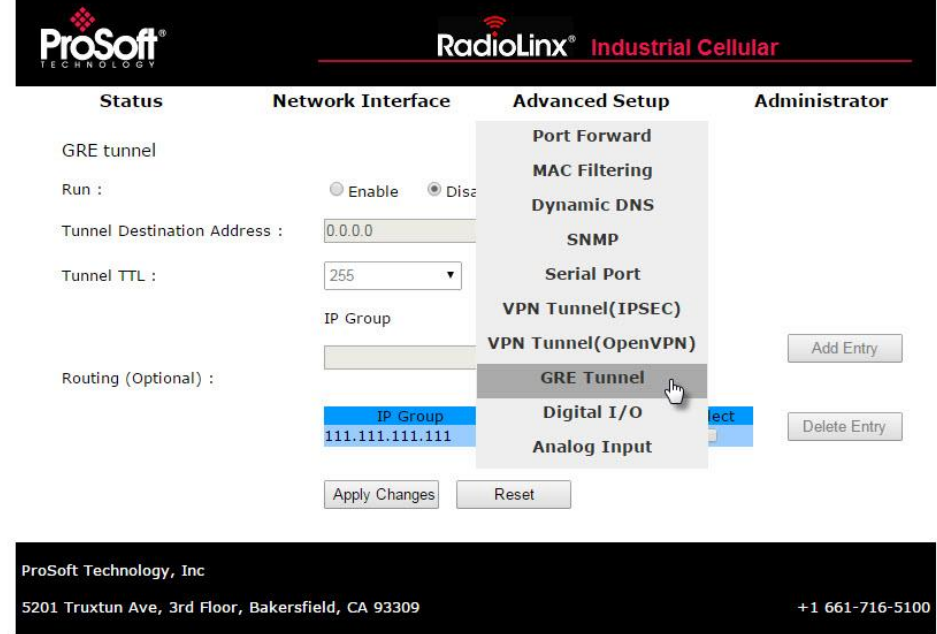

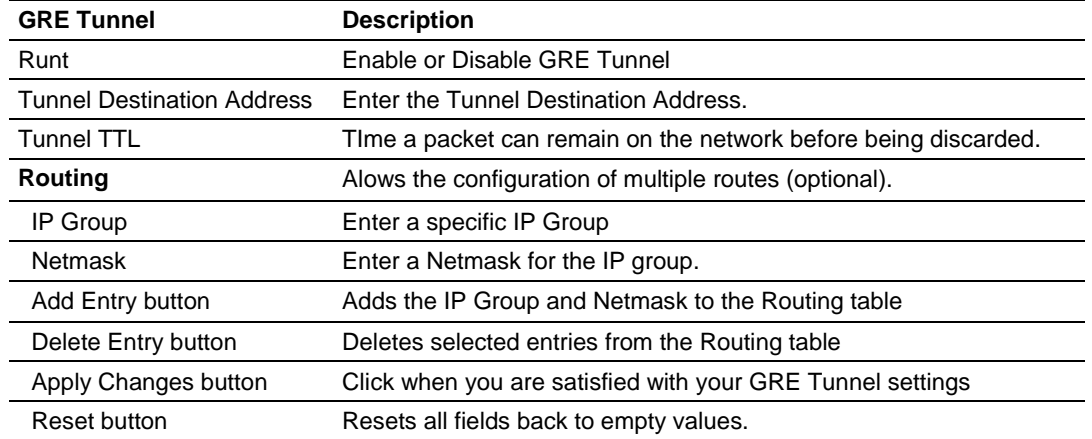

#### *Digital I/O*

There are two digital input/output terminals on the ICX30-HWC. SMS text messages can be sent to up to five phone numbers upon the status change of a digital input.

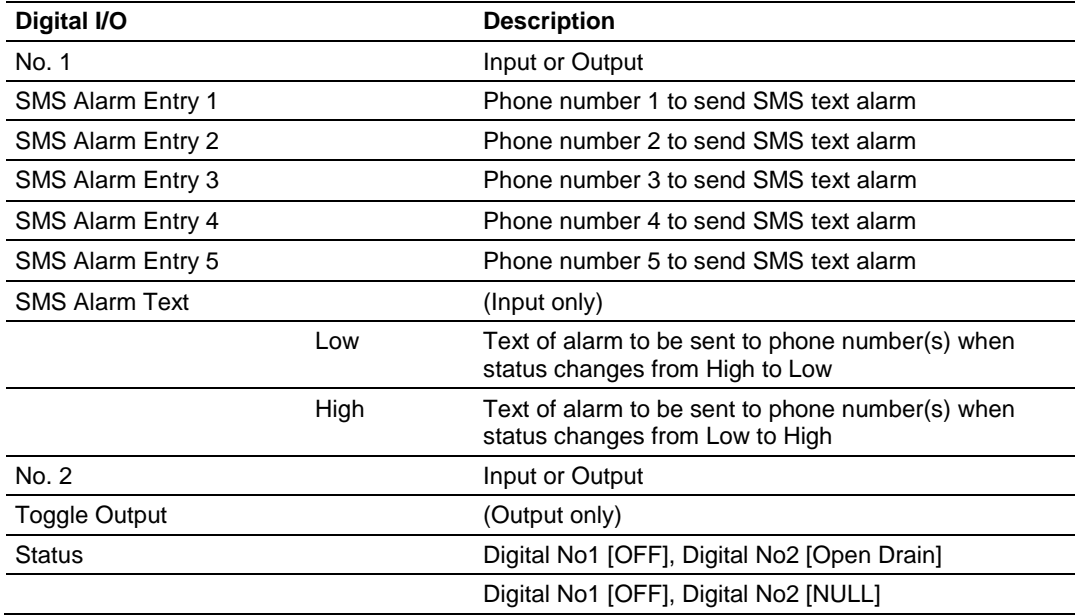

#### *Analog Input*

There are two analog input channels for measuring voltage levels.

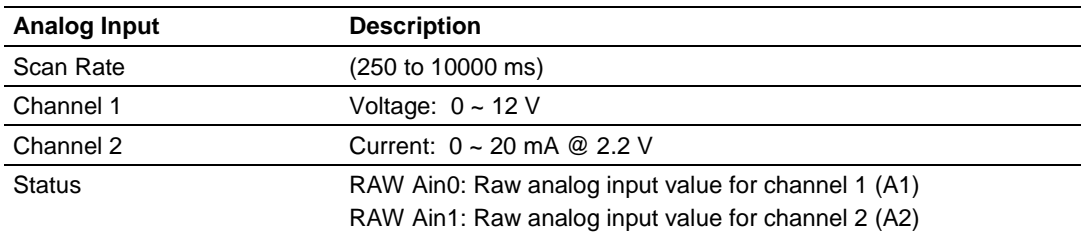

# *2.4.4 Administrator*

The *Administrator* tab allows you to configure the password, record logs, update firmware, etc.

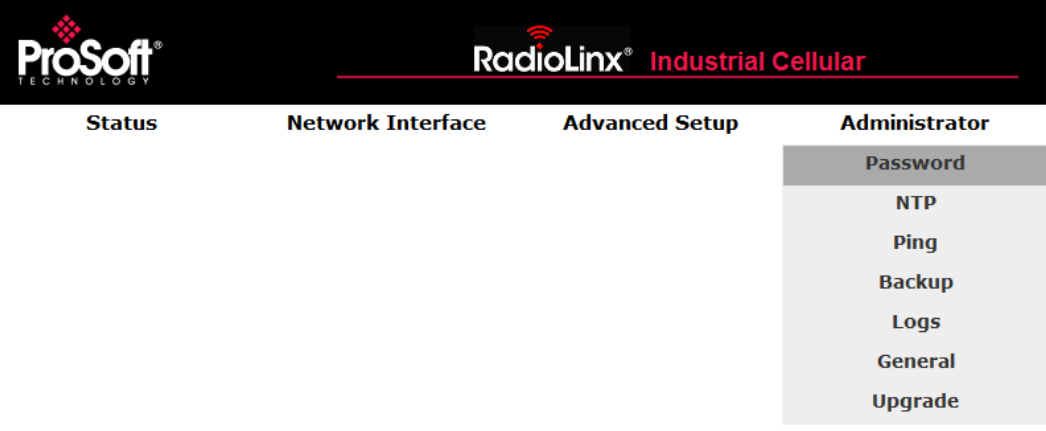

#### *Password*

Configure and edit the user name and password to access the configuration web page here.

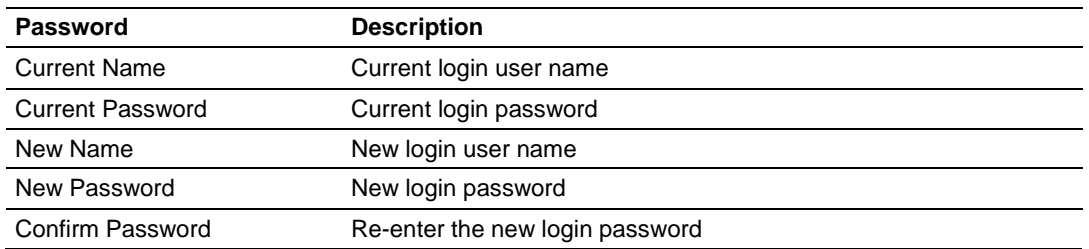

### *NTP*

The Network Time Protocol (NTP) is used for clock synchronization between your ICX30-HWC and an NTP server.

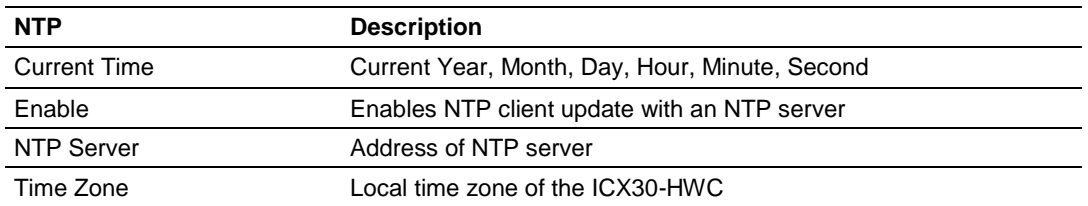

#### *Ping*

You can ping a remote device to determine whether you can connect to it.

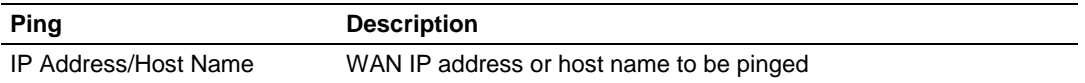

#### *Backup*

The configuration of the ICX30-HWC can be saved to a file for backup. The file can also be loaded back into the ICX30-HWC. Restoring to factory default can be done here as well as pressing and holding the RESET button on the top of the radio.

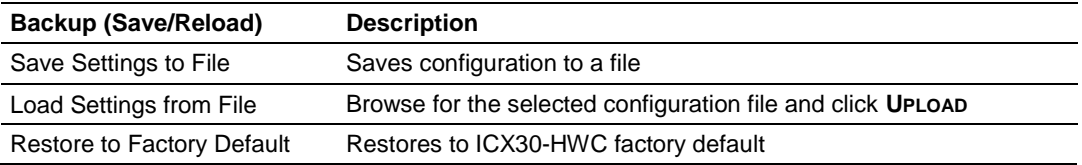

#### *Logs*

Record system logs of ICX30-HWC activity for analysis.

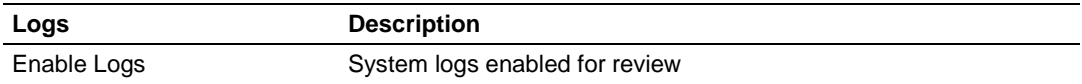

#### *General*

Adjust the settings to access the configuration web page here.

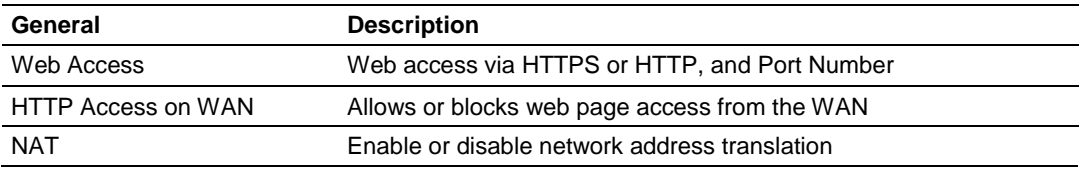

#### *Firmware Update*

Upgrade the ICX30-HWC firmware here.

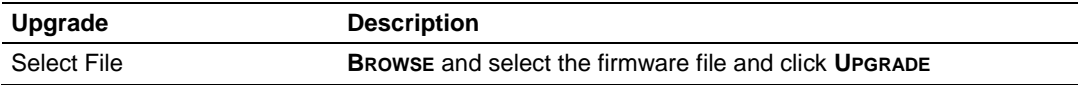

# <span id="page-36-0"></span>**3 Hardware Installation**

#### *In This Chapter*

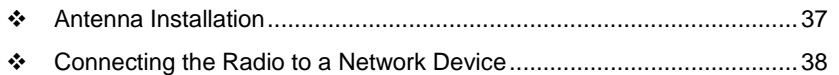

[LED Indicators.](#page-41-0).....................................................................................[.42](#page-41-0)

The ICX30-HWC should be mounted in a position that allows easy access for the cables so they are not bent, constricted, in close proximity to high amperage, or exposed to extreme temperatures. The LEDs on the front panel should be visible for ease of operational verification. You should ensure that there is adequate airflow around the device but kept free from direct exposure to the elements, such as sun, rain, dust, and so on.

**Caution:** The ICX30-HWC is in a hardened case, and designed for use in industrial and extreme environments. However, unless you are using cables expressly designed for such environments, they can fail if exposed to the same conditions the ICX30-HWC can withstand.

# **3.1 Antenna Installation**

Antennas selected should not exceed a maximum gain of 5 dBi under standard installation configuration. In more complex installations (such as those requiring long lengths of cable, and/or multiple connections), it is imperative that the installer follow maximum dBi gain guidelines in accordance with the radio communications regulations of the Federal Communications Commission (FCC), Industry Canada, or your country's regulatory body (if used outside the US).

Your ICX30-HWC will work with most quad-band GSM cellular antennas with a SMA connector. Connect the primary antenna or primary RF cable directly to the 'ANT A' antenna connector on the front of the ICX30-HWC.

A secondary antenna port labeled 'ANT B' is provided to attach an additional antenna. Use of a secondary antenna is not required, but will often increase cellular reliability and throughput performance.

This device is not intended for use within close proximity of the human body. Antenna installation should have at least 20 cm separation from the operator.

**Tip:** When using a cable to an antenna placed away from the modem, minimize the length of your cable. All gain from a more advantageous antenna placement can be lost with a long cable to the modem.

# <span id="page-37-0"></span>**3.2 Connecting the Radio to a Network Device**

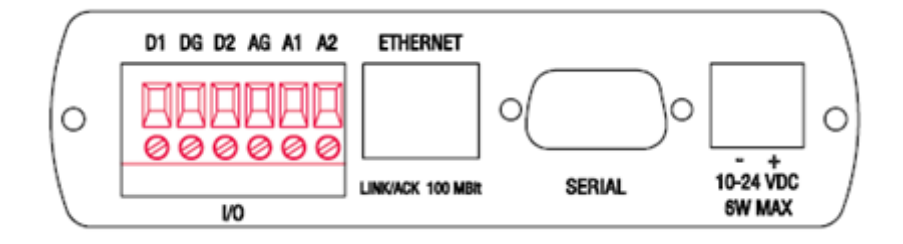

The application ports are located on the bottom of the radio.

- The I/O port uses (2) Discrete Inputs/Outputs and (1) Analog Input
- **The Ethernet port uses a standard RJ45 connector**
- The serial port uses a standard DB9 connector for RS-232 connectivity

# *3.2.1 I/O Terminal*

There are two digital input/output and two analog terminals on the ICX30-HWC. An SMS text message can be configured and sent to your phone upon change of the digital input(s). (See Configuration Webpage)

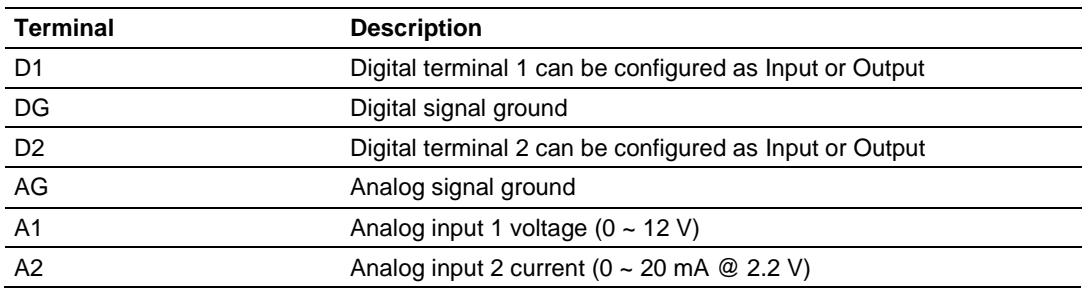

# *Electrical Specification of I/O Terminals*

**Limiting Values** - (Outside of limiting value may damage hardware permanently, even for a short duration)

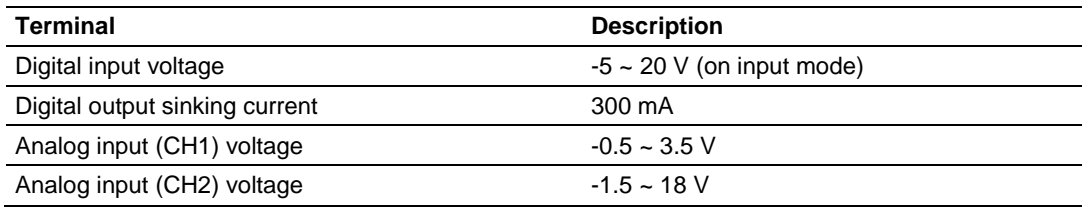

#### **Digital I/O**

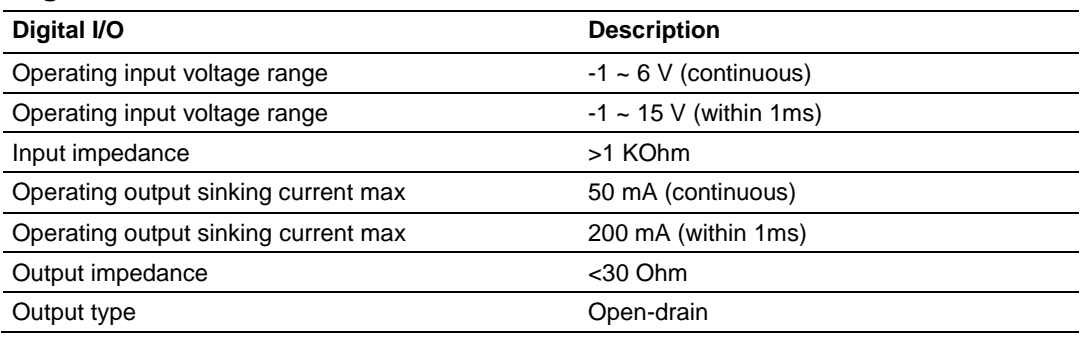

#### **Analog Inputs** (12 AD input)

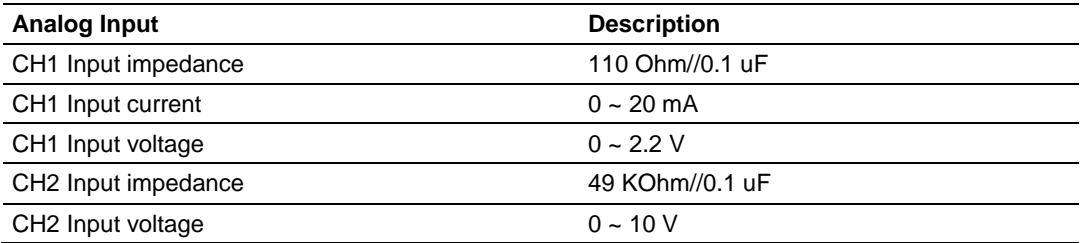

#### **Isolation Voltages**

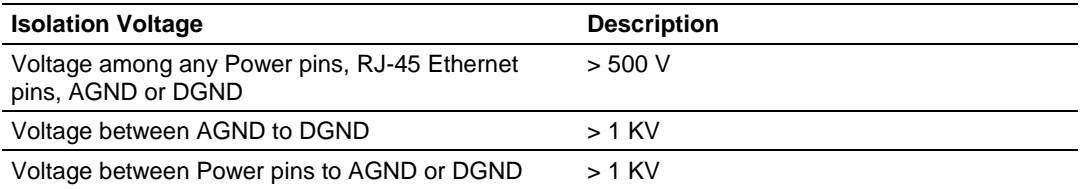

# *3.2.2 Ethernet Cable Specifications*

The recommended Ethernet cable is category 5 or better. A category 5 cable has four twisted pairs of wire that are color-coded and cannot be swapped. The module only uses two of the four pairs when running at 10 MBit or 100 MBit speeds.

The Ethernet port on the module is Auto-Sensing. Use either a standard Ethernet straight-through cable or a crossover cable when connecting the module to an Ethernet hub, a 10/100/1000 Base-T Ethernet switch, or directly to a PC. The module will detect the cable type and use the appropriate pins to send and receive Ethernet signals.

Ethernet cabling is like U.S. telephone cables but have eight conductors. Some hubs have one input that can accept either a straight-through or crossover cable, depending on switch position. In this case, ensure that the switch position and cable type agree.

#### *Ethernet Cable Configuration*

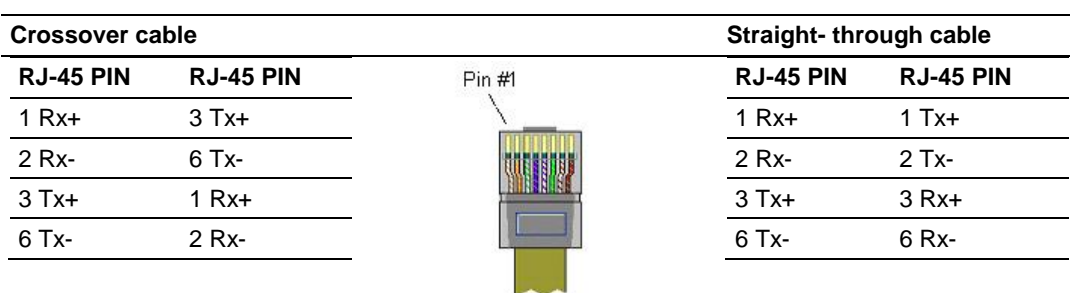

**Note:** The standard connector view shown is color-coded for a straight-through cable.

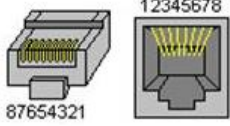

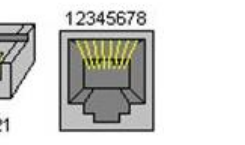

# *3.2.3 Serial Port Basics*

The use of hardware handshaking (control and monitoring of signal lines) depends on the requirements of the networked device. If no hardware handshaking will be used, the cable to connect to the port is as shown below:

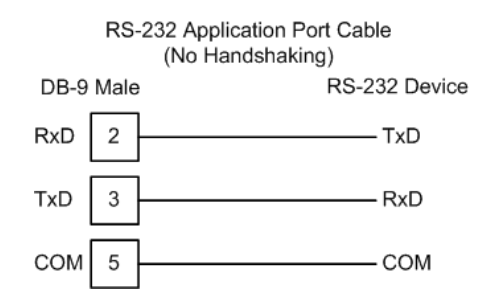

If hardware handshaking is required, the cable to connect to the port is as shown below:

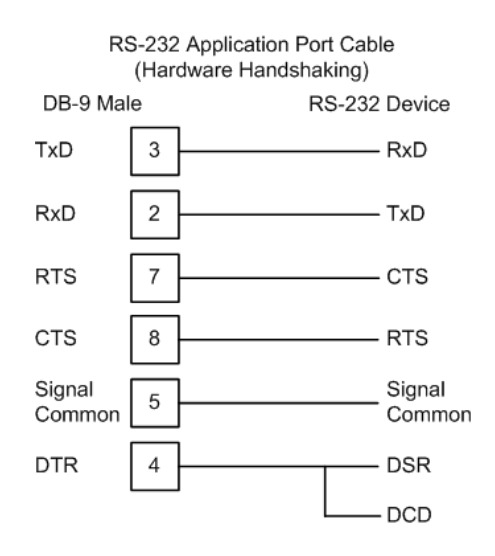

#### <span id="page-41-0"></span>**3.3 LED Indicators**

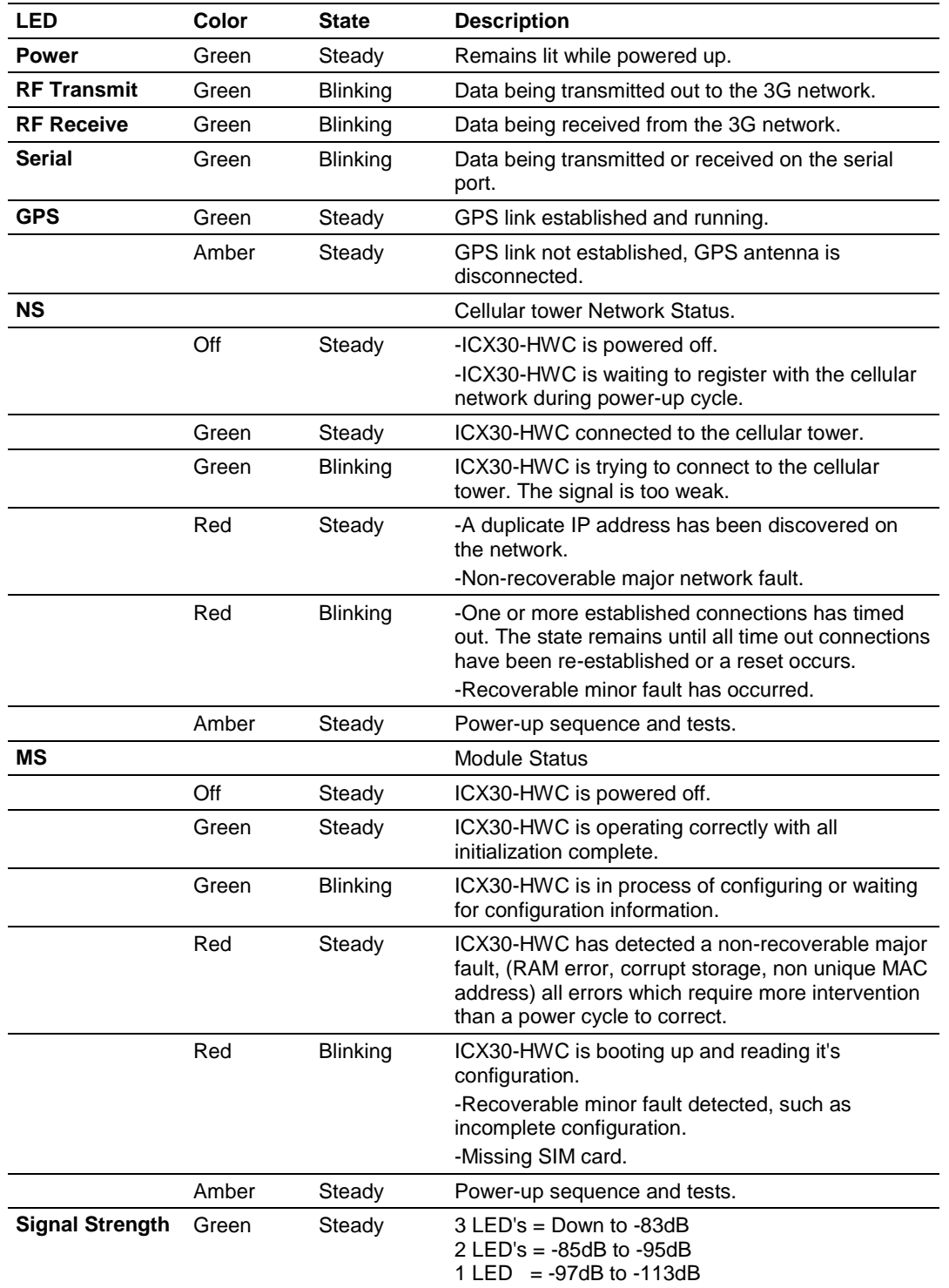

# <span id="page-42-0"></span>**4 GSM Communication (AT&T® )**

#### *In This Chapter*

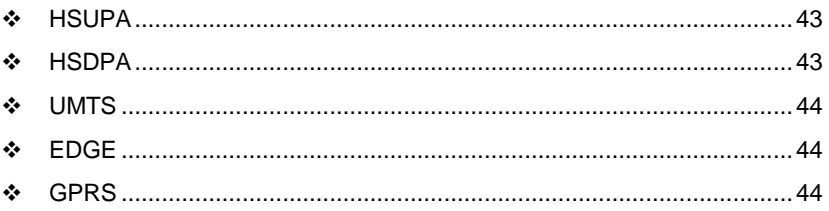

Many GSM Networks have been upgraded to support HSUPA. GSM Networks use SIM cards which are smart cards containing the account holder's details. A SIM can generally be moved from one device to another allowing for account flexibility.

### **4.1 HSUPA**

HSUPA (High-Speed Uplink Packet Access) is a cellular technology which most closely resembles a broadband synchronous connection. The upload and download speeds are maximized to provide a faster throughput, reaching speeds up to 2.0 Mbit/s for the uplink and 7.2 Mbit/s for the downlink. Please check with your network provider on the availability of HSUPA.

#### **4.2 HSDPA**

HSDPA (High-Speed Downlink Packet Access) is a cellular technology allowing for higher data transfer speeds. In HSDPA mode of operation, max speeds are up to 7.2 Mbit/s in the downlink and 384 kbit/s in the uplink. HSDPA uses Adaptive Modulation and Coding (AMC), fast packet scheduling at the Node B (Base Station) and fast retransmissions from Node B (known as HARQ-Hybrid Automatic Repeat Request) to deliver the improved downlink performance vs. UMTS and EDGE.

HSPDA (and HSUPA) falls back to UMTS, EDGE or GPRS (in order of precedence). This feature allows you to have seamless connectivity no matter where your ICX30-HWC is located.

# <span id="page-43-0"></span>**4.3 UMTS**

UMTS (Universal Mobile Telecommunications System) supports up to 1920 kbit/s data transfer rates, although most users can expect performance up to 384 kbit/s. A UMTS network uses a pair of 5 MHz channels, one in the 1900 MHz range for uplink and one in the 2100 MHz range for downlink.

### **4.4 EDGE**

EDGE (Enhanced Data rates for GSM Evolution) provides end-to-end packet data services with an enhanced connectivity building on GPRS technology and using the established GSM networks. EDGE provides higher transmission rates and better transmission quality for data than GPRS. EDGE can carry data at speeds typically up to 384 kbit/s in packet mode.

When EDGE is not available, your ICX30-HWC will fall back to GPRS for the connection to your cellular provider to provide continued connectivity.

### **4.5 GPRS**

General Packet Radio Service (GPRS) is packet-switched with many users sharing the same transmission channel, but only transmitting when they have data to send. This means that the total available bandwidth can be immediately dedicated to those users who are actually sending at any given moment, providing higher utilization where users only send or receive data intermittently. GPRS provides speeds of 30-70 kbps with bursts up to 170 kbps.

# <span id="page-44-0"></span>**5 CDMA Communication (Verizon® )**

#### *In This Chapter*

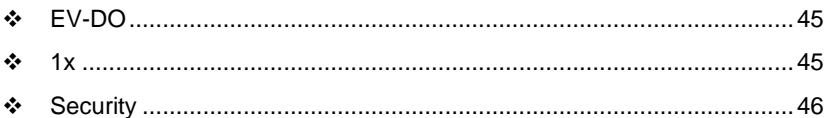

CDMA (Code Division Multiple Access), where applicable, is the underlying digital radio network technology used by many cellular providers across the globe and is prevalent in North America. To provide backward compatibility and seamless connections in a wider range of locations, your ICX30-HWC will fall back to 1x when EV-DO is not available.

ICX30-HWC is certified with the prominent North American 1x and EV-DO carriers.

# **5.1 EV-DO**

EV-DO (Evolution Data Optimized) provides a broadband-like cellular data connection that is 10 times faster than 1x/CDMA service. With the high-speed connection, users can experience faster downloading when accessing the Internet and retrieving e-mails, including large attachments and other bandwidthintensive applications. EV-DO is often referred to as Mobile Broadband and Cellular Broadband.

EV-DO revision A is an enhancement on the original revision 0 adding expanded upload capabilities and a more robust connection overall. In addition to increasing the downlink speed, revision A also increases the uplink speed. In addition, it is backwards compatible and automatically connects with existing and broadly deployed EV-DO Rev. 0 and 1x networks ensuring reliable and pervasive connectivity.

**Note:** Your ICX30-HWC does not have a second antenna for received diversity. Received diversity is disabled by default.

#### **5.2 1x**

1x provides a digital cellular telephony system and can provide wireless Internet access at speeds between 60 and 80 kbps, with bursts up to 144 kbps.

### <span id="page-45-0"></span>**5.3 Security**

1x and EV-DO data transmissions are highly secure. Originally developed based upon the "spread spectrum" pioneered by the US Department of Defense, security in CDMA technologies is obtained by spreading the digital information contained in a particular signal of interest over multiple coded paths, over a much greater bandwidth than the original signal.

# <span id="page-46-0"></span>**6 Ethernet/IP Support**

#### *In This Chapter*

- [Creating a New RSLogix 5000 Project](#page-46-0) .................................................[.47](#page-46-0)
- [Importing the AOI](#page-52-0) .................................................................................[.53](#page-52-0)
- [ICX30-HWC Controller Tags](#page-55-0) ................................................................[.56](#page-55-0)

The ICX30-HWC provides connectivity via the Rockwell Ethernet/IP communications protocol as a Class 3 client. You can monitor and control remote I/O as well as send PLC to SMS text messages for alarms. Also, PLC's and SCADA software can monitor the diagnostics of the cellular gateway.

### **6.1 Creating a New RSLogix 5000 Project**

**1** Open the *File* menu and select **NEW**.

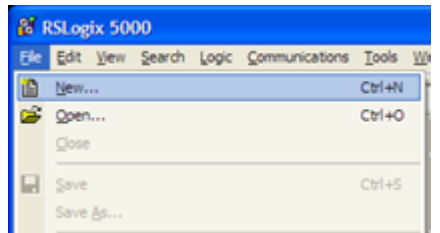

- **2** Select your controller **TYPE**.
- **3** Select the **REVISION** of your controller. (Revision 16 or newer only)
- **4** Enter a **NAME** for your controller, such as My Controller.
- **5** Select your **CHASSIS TYPE**.

**6** Select **SLOT** x indicating the slot location of your controller.

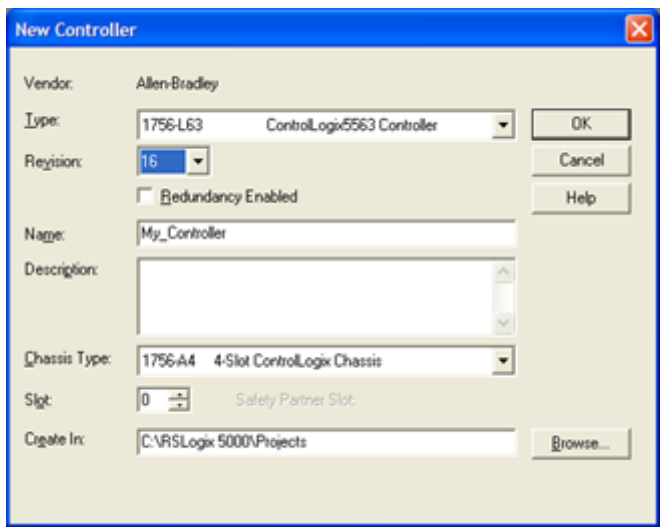

**7** Click **OK**.

### *6.1.1 Adding a 1756-ENBT to the Project*

**1** You will need to add a 1756-ENBT Ethernet Bridge module to the project. In the *Controller Organization* window, select **I/O CONFIGURATION** and click the right mouse button to open a shortcut menu. On the shortcut menu, choose **NEW MODULE...**

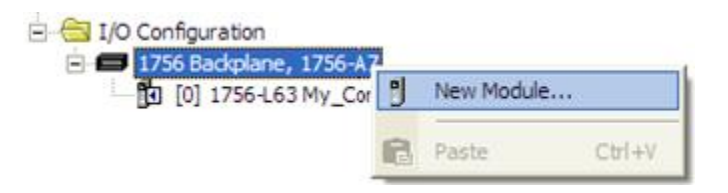

**2** This action opens the *Select Module* dialog box. Select the **1756-ENBT** under the *Communications* directory and click **OK**.

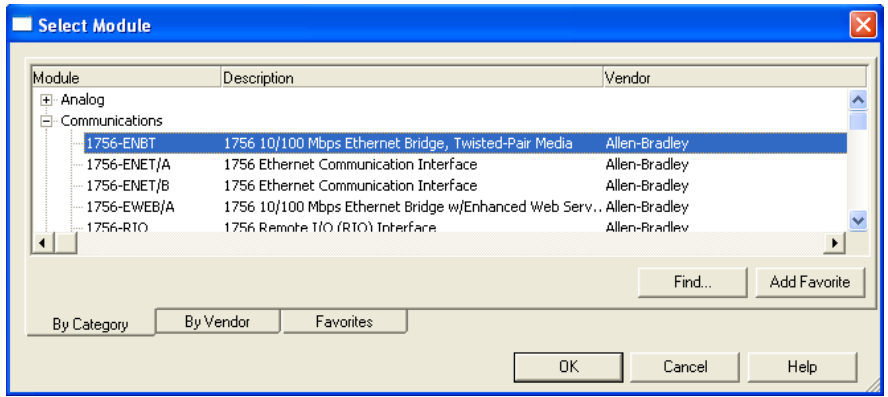

**3** Enter the **NAME**, **SLOT**, **REVISION**, and **IP ADDRESS** of the 1756-ENBT module and click **OK**.

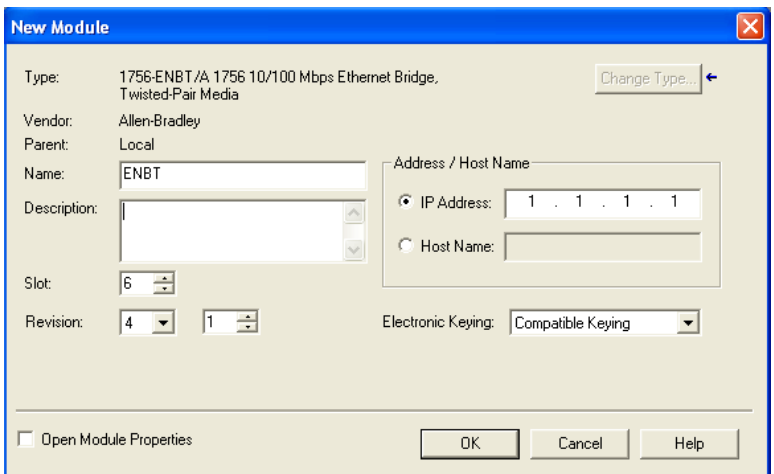

**4** The 1756-ENBT module now appears in the *Controller Organization* window.

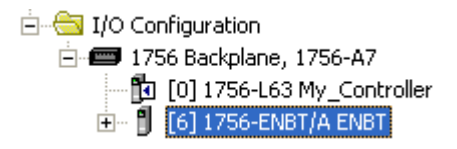

**5** Save the RSLogix 5000 project.

# *6.1.2 Ethernet Bridge Network Setup*

**1** An Ethernet Bridge needs to be added to the 1756-ENBT module. In the *Controller Organization* window, click the right mouse button on the 1756- ENBT to open a shortcut menu. On the shortcut menu, choose **NEW MODULE...**

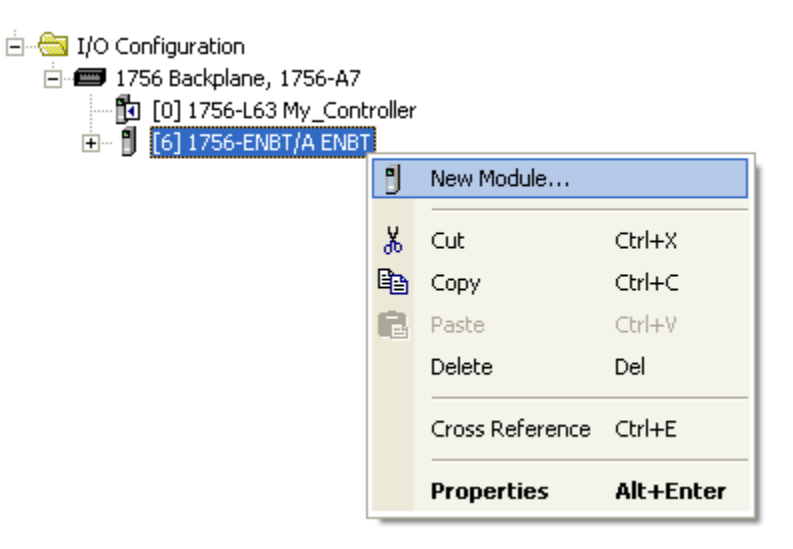

**2** This action opens the *Select Module* dialog box. Select the **ETHERNET-BRIDGE** module under the *Communications* directory and click **OK**.

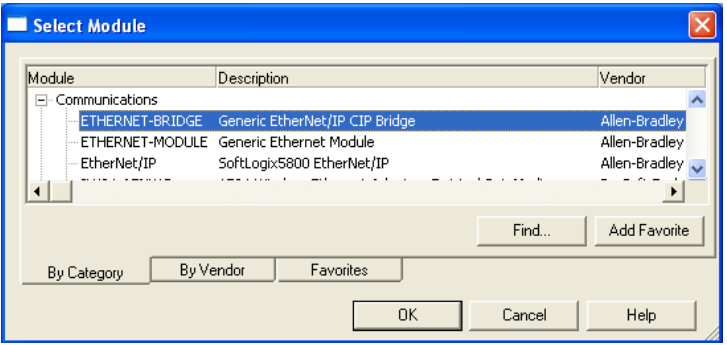

**3** This action opens the *New Module* dialog box. 'ICX30' must be entered as the **NAME**.

Note: The IP Address can be on the LAN or WAN. This is the connection to the outside world for the 1756-ENBT. A gateway may be needed if a different subnet is used.

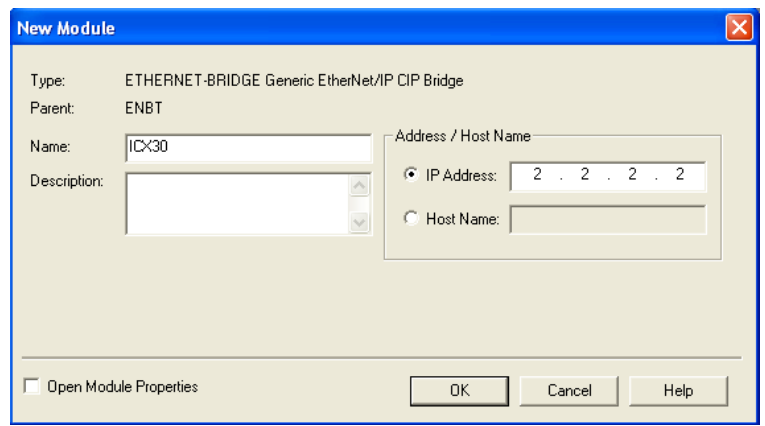

**4** The **ETHERNET-BRIDGE** now appears in the *Controller Organization* window under the 1756-ENBT module.

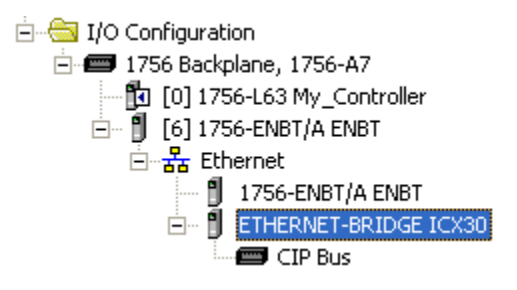

**5** Double click the **ETHERNET-BRIDGE** icon in the *Controller Organization* window to open the *Module Properties* window. Click on the *Connection* tab and check the **INHIBIT MODULE** box. Click **OK**.

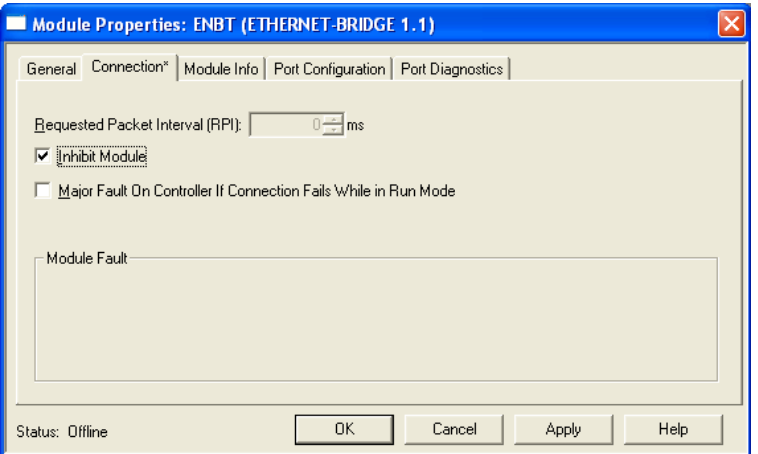

**6** Save the file.

# <span id="page-52-0"></span>**6.2 Importing the AOI**

- **1** In the *Controller Organization* window, expand the *Tasks* folder and subfolders until you reach the *MainProgram* folder.
- **2** In the *MainProgram* folder, double-click to open the **MAINROUTINE** ladder.
- **3** Select an empty rung in the routine, and click the right mouse button to open a shortcut menu. On the shortcut menu, choose **IMPORT RUNGS...**

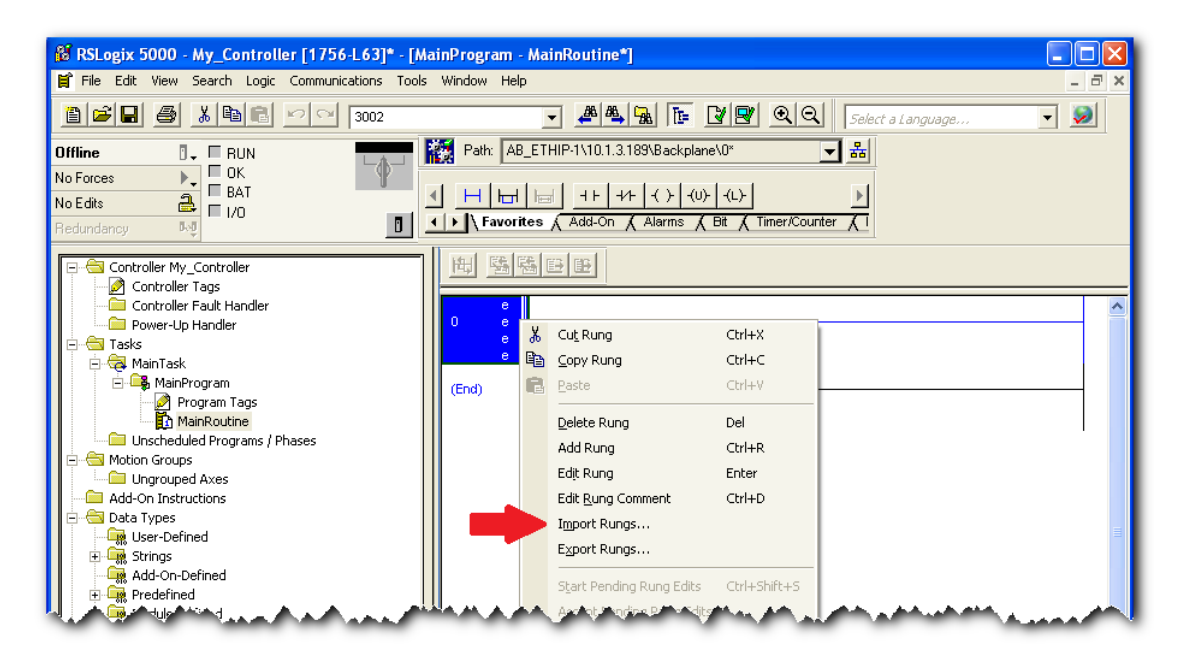

**4** Navigate to the location on your PC where you saved the Add-On Instruction (for example, Desktop). Select the .L5X file and click **IMPORT**.

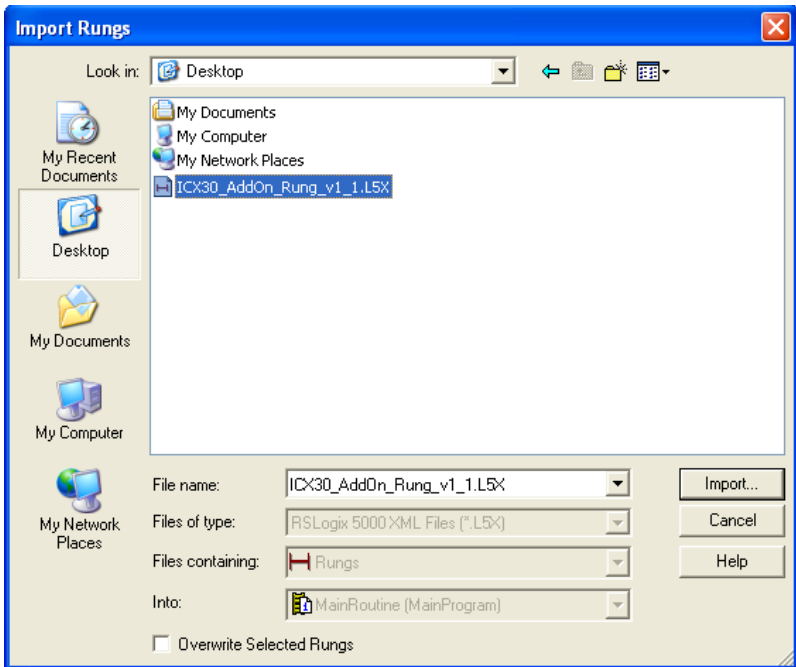

**5** This action opens the *Import Configuration* dialog box, showing the controller tags that will be created.

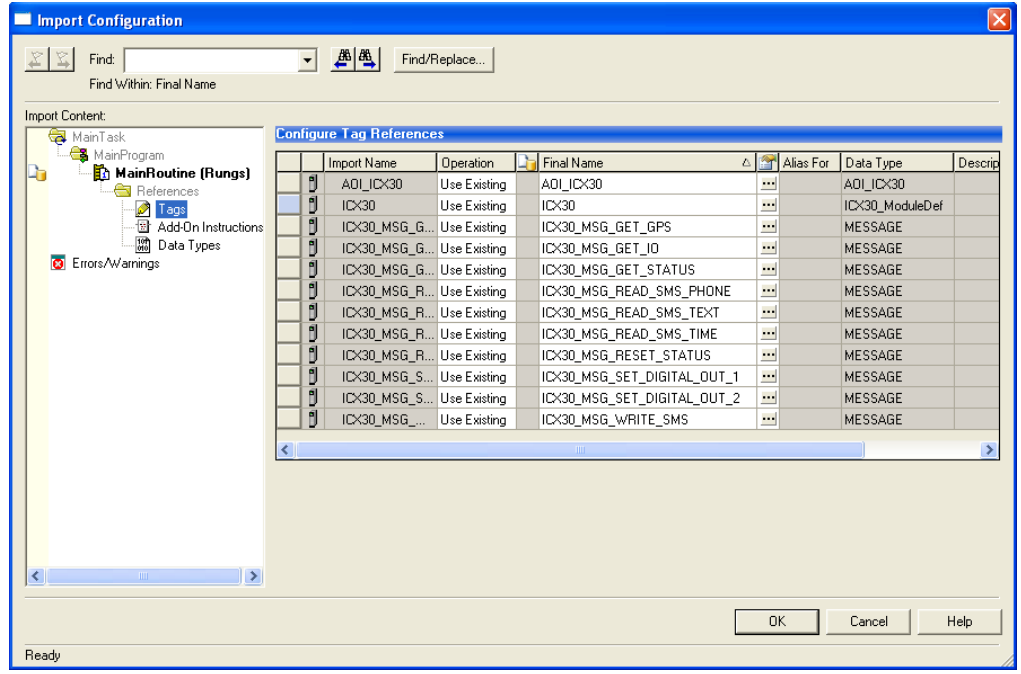

**6** Click **OK** to confirm the import. RSLogix will indicate that the import is in progress:

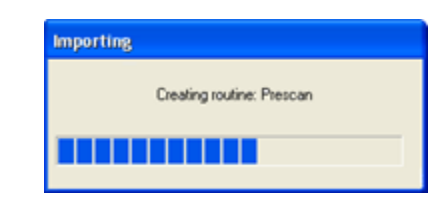

**7** When the import is completed, the new rung with the Add-On Instruction will be visible as shown in the following illustration.

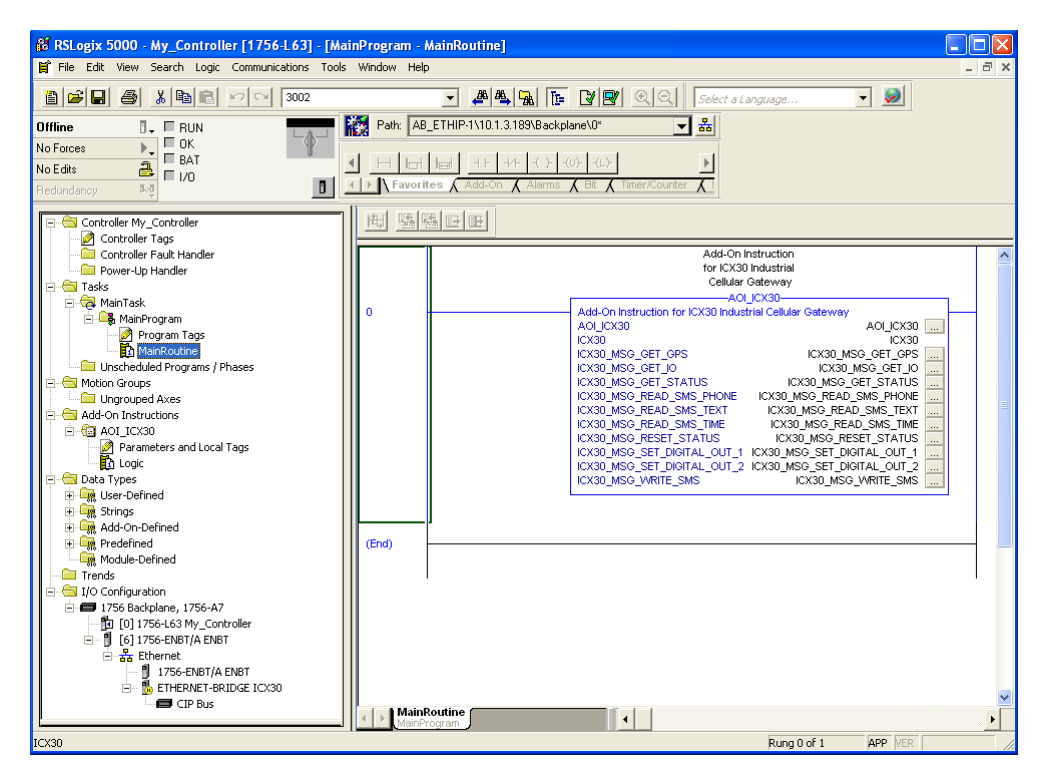

**8** The procedure has also imported new User Defined Data Types, Controller Tags, and the Add-On instruction for your project.

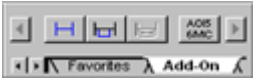

**9** Save the project. When ready, download the project to the processor.

# <span id="page-55-0"></span>**6.3 ICX30-HWC Controller Tags**

Controller Tags are used to monitor and control elements of the ICX30-HWC from RSLogix 5000. You will only use the ICX30.xxx controller tag structure.

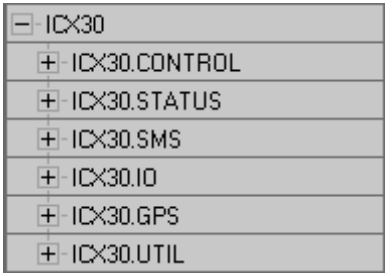

### *6.3.1 ICX30.CONTROL*

This array contains trigger bits used to request functions from the ICX30-HWC. After execution, the bit will automatically reset to '0', ready for the next execution.

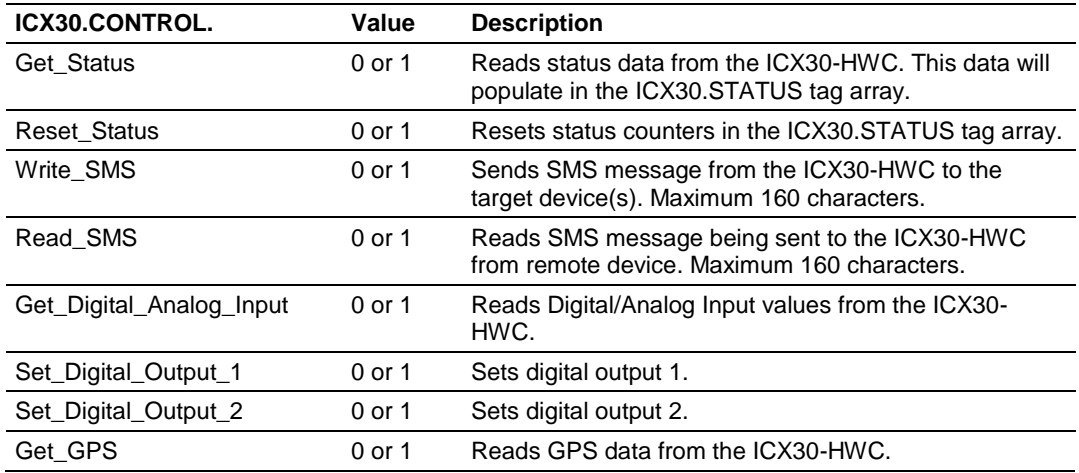

# *6.3.2 ICX30.STATUS*

This array is populated when the ICX30.CONTROL.Get\_Status tag is triggered. A partial list of the data includes:

- **Signal strength**
- MAC ID and IP Address<br>Digital and Analog port of
- Digital and Analog port data
- **WAN and LAN data usage**
- 3G network and SMS text data usage
- **Uptime**
- **Temperature**
- **Firmware version**

Please see each tag in the ICX30.STATUS array for its corresponding definition.

#### *6.3.3 ICX30.SMS*

This array contains the SMS text data for sending and receiving text messages.

The ICX30.SMS.READ array contains the SMS text message data received by the ICX30-HWC. If the ICX30-HWC receives a new SMS text message, the ICX30.STATUS.SMS\_MSGs\_Received tag will increment by one. This tag refreshes by triggering the ICX30.CONTROL.Read\_SMS tag.

The data in this array is overwritten on every re-trigger of the ICX30.CONTROL.Read\_SMS tag.

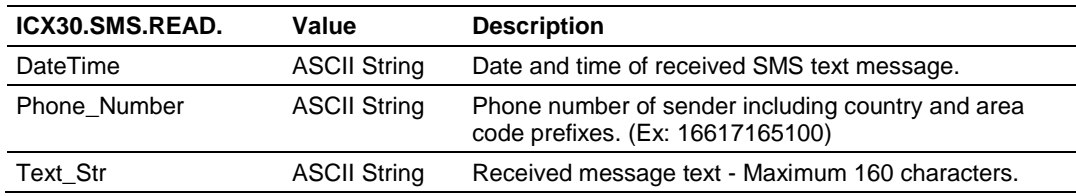

The ICX30.SMS.WRITE array contains the SMS text message data to send to multiple SMS text devices. This array must be populated before sending the message by triggering the ICX30.CONTROL. Write SMS tag.

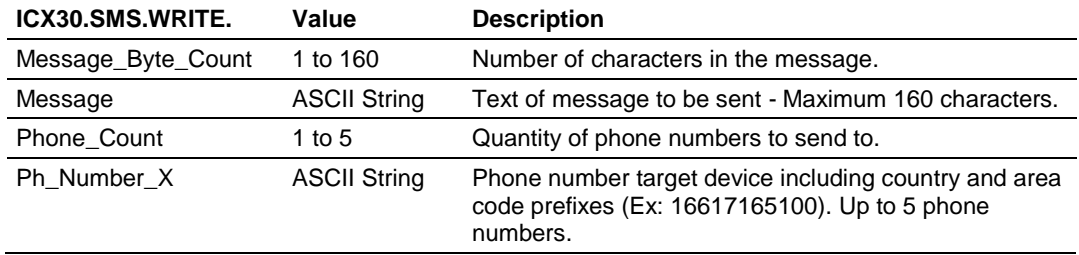

# *6.3.4 ICX30.IO*

This array contains the Analog and Digital input values of the ICX30-HWC. This array is updated by triggering the ICX30.CONTROL.Get\_Digital\_Analog\_Input tag.

**Caution:** The data in this array is overwritten on every re-trigger of the ICX30.CONTROL.Get\_Digital\_Analog\_Input tag.

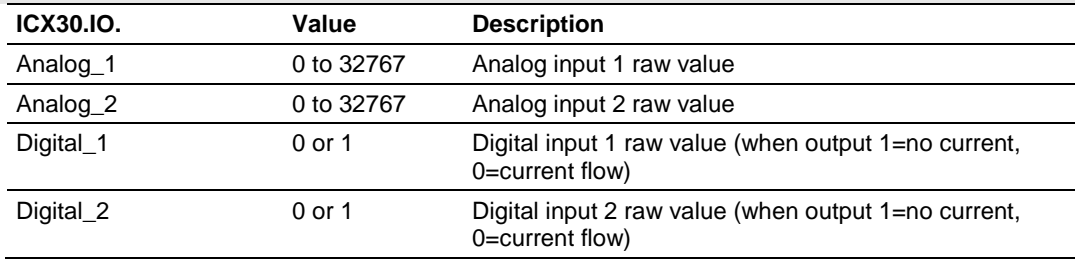

# *6.3.5 ICX30.GPS*

This array contains the current ICX30-HWC GPS data. This array is updated by triggering the ICX30.CONTROL.Get\_GPS tag.

**Caution:** The data in this array is overwritten on every re-trigger of the ICX30.CONTROL.Get\_GPS tag.

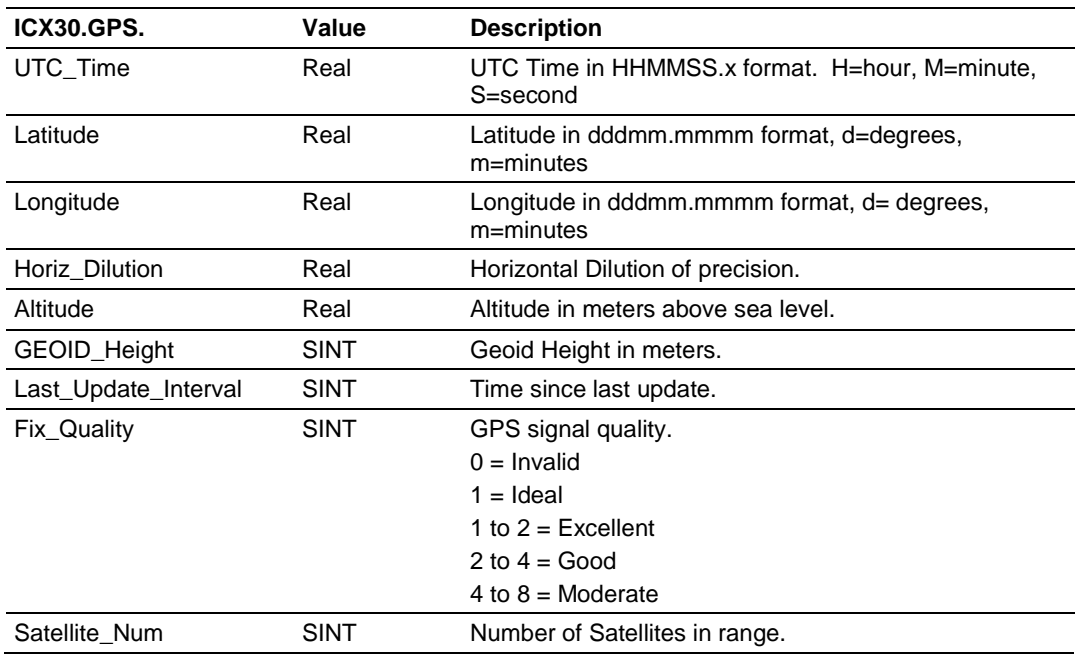

#### **Converting latitude and longitude coordinates to decimal degrees:**

The latitude and longitude values are both displayed in the following format: *dddmm.mmmm* where *d* = degrees and *m* = minutes

To convert the number of minutes to a decimal value, use the following formula: Decimal value = Minutes / 60

#### **Example:**

ProSoft Technology Headquarters: Bakersfield, California, USA Latitude: **3522.086288,N** Longitude: **11903.627399,W**

Latitude decimal degrees: 35 + (22.086288 / 60) = 35.36810 Longitude decimal degrees: 119 + (3.627399 / 60) = -119.06046

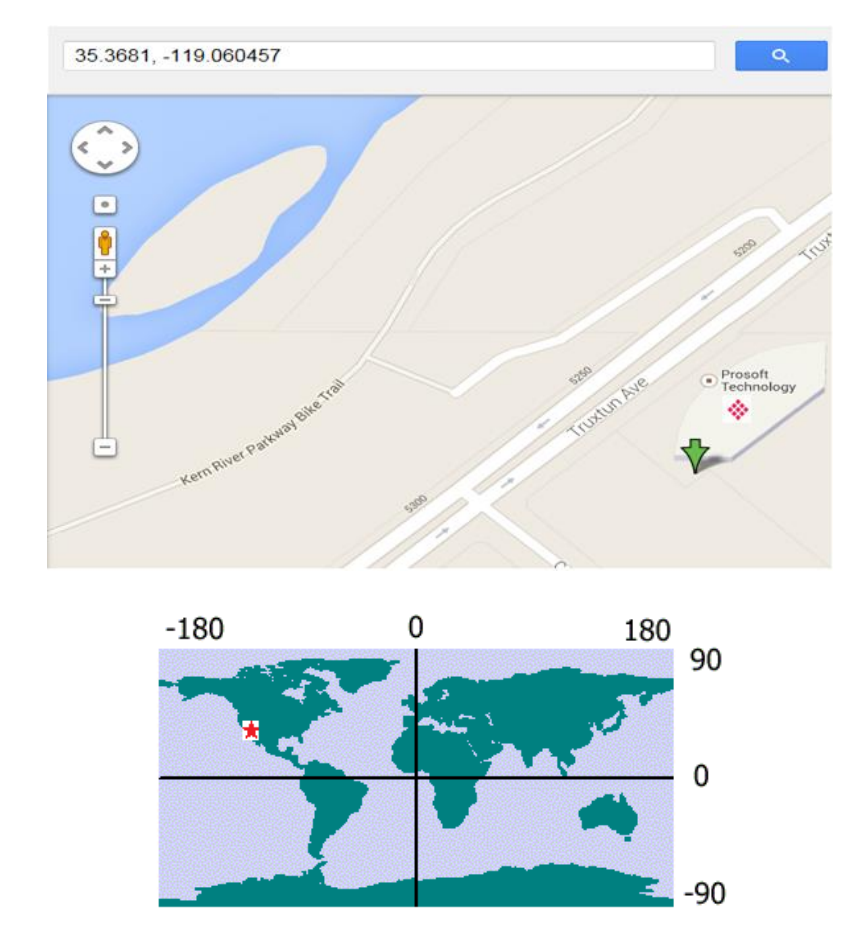

# *6.3.6 ICX30.UTIL*

The ICX30.UTIL tag array does not need to be edited.

# <span id="page-60-0"></span>**7 Support, Service & Warranty**

#### *In This Chapter*

- [Contacting Technical Support](#page-60-0) ..............................................................[.61](#page-60-0)
- [Warranty Information.](#page-61-0)...........................................................................[.62](#page-61-0)

# **7.1 Contacting Technical Support**

ProSoft Technology, Inc. is committed to providing the most efficient and effective support possible. Before calling, please gather the following information to assist in expediting this process:

- **1** Product Version Number
- **2** System architecture
- **3** Network details

If the issue is hardware related, we will also need information regarding:

- **1** Module configuration and associated ladder files, if any
- **2** Module operation and any unusual behavior
- **3** Configuration/Debug status information
- **4** LED patterns
- **5** Details about the serial, Ethernet or Fieldbus devices interfaced to the module, if any.

**Note:** *For technical support calls within the United States, ProSoft's 24/7 after-hours phone support is available for urgent plant-down issues. Detailed contact information for all our worldwide locations is available on the following page.*

<span id="page-61-0"></span>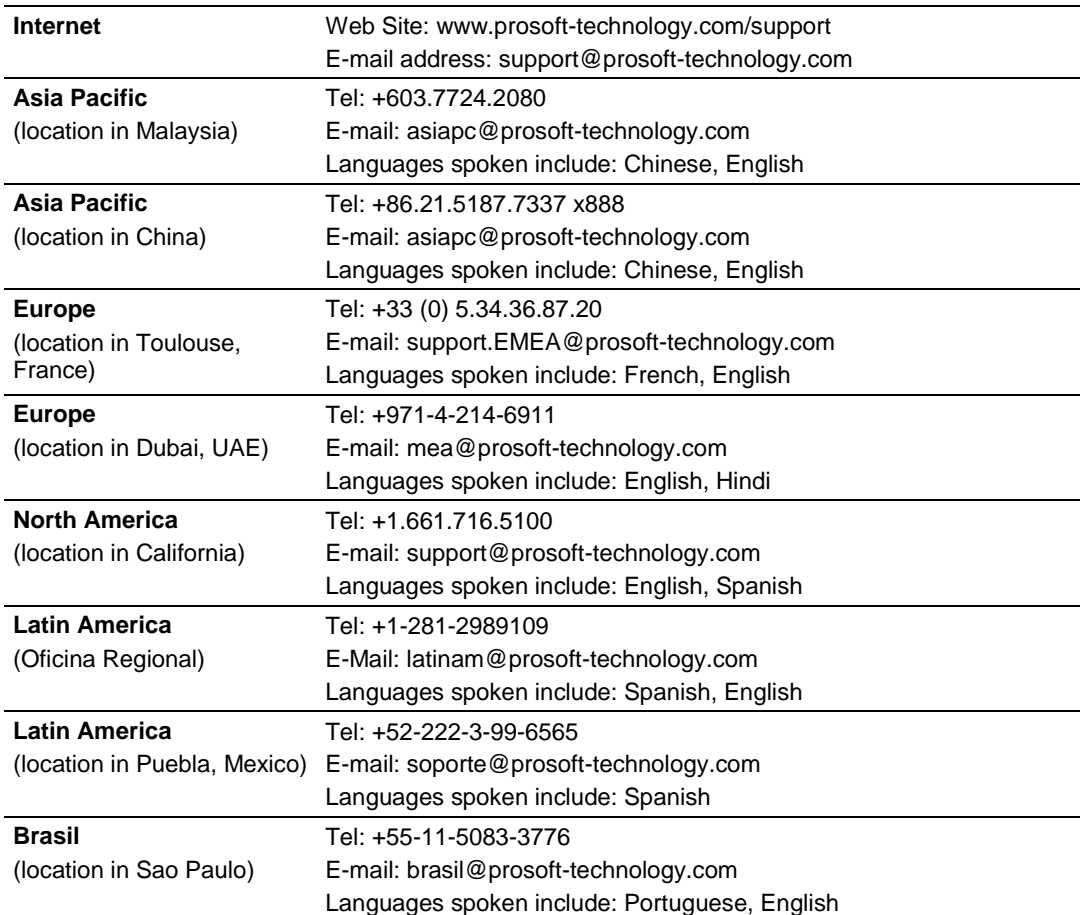

# **7.2 Warranty Information**

For complete details regarding ProSoft Technology's TERMS & CONDITIONS OF SALE, WARRANTY, SUPPORT, SERVICE AND RETURN MATERIAL AUTHORIZATION INSTRUCTIONS please see the documents on the ProSoft Solutions DVD or go to www.prosoft-technology/legal

Documentation is subject to change without notice.

# **Index**

 $1x \cdot 45$ 

#### **A**

**1**

About the ICX30-HWC Industrial Cellular Gateway • 7 Adding a 1756-ENBT to the Project • 48 Administrator • 35 Advanced Setup • 27 Analog Input • 34 Antenna Installation • 37 Assigning an IP Address to the ICX30-HWC • 15

#### **B**

Backup • 36

#### **C**

CDMA Communication (Verizon®) • 45 Configuration Webpage • 13, 21 Configuration Webpage Setup • 14 Connecting the Radio to a Network Device • 38 Connecting to your Cellular Provider • 17 Contacting Technical Support • 61 Content Disclaimer • 2 Creating a New RSLogix 5000 Project • 47

#### **D**

Digital I/O · 34 Dynamic DNS • 28

#### **E**

 $EDGE \cdot 44$ Electrical Specification of I/O Terminals • 39 Ethernet Bridge Network Setup • 50 Ethernet Cable Configuration • 40 Ethernet Cable Specifications • 40 Ethernet/IP Support • 47 EV-DO • 45

#### **F**

Firmware Update • 36

#### **G**

General • 36 GPRS • 44 GRE Tunnel • 32 GSM Communication (AT&T®) • 43

#### **H**

Hardware Installation • 37 HSDPA • 43 HSUPA • 43

#### **I**

I/O Terminal • 38 ICX30.CONTROL • 56 ICX30.GPS • 58 ICX30.IO • 58 ICX30.SMS • 57 ICX30.STATUS • 57 ICX30.UTIL • 59 ICX30-HWC Controller Tags • 56 Important Notice • 4 Important Safety Information • 3 Importing the AOI • 53

#### **L**

LAN Configuration • 26 LED Indicators • 42 Limitation of Liability • 4 Logs • 36

#### **M**

MAC Filtering • 28

#### **N**

Network Interface • 24  $NTP \cdot 35$ 

#### **P**

Package Contents • 10 Password • 35 Ping • 36 Pinouts • 10, 40 Port Forward • 28 Power Requirements • 11

#### **S**

Security • 46 Serial Port • 29 Serial Port Basics • 41 SNMP • 28 Specifications • 9 Start Here • 7 Status • 22 Steps of a connection using CDMA (where applicable): • 20 Steps of a connection using GSM/GPRS • 17 Support, Service & Warranty • 61 System Requirements • 10

#### **U**

UMTS • 44

ProSoft Technology, Inc. **ProSoft Technology, Inc.** ProSoft Technology, Inc. June 22, 2015

#### **V**

VPN Tunnel (IPSEC) • 31 VPN Tunnel (Open VPN) • 31

# **W**

WAN Configuration • 24 Warranty Information • 62

#### **Y**

Your Feedback Please • 2